**UTILISER L'INFORMATION GEOGRAPHIQUE EN SOUTIEN AUX DECISIONS EN MATIERE DE GARANTIE ET DE BENEFICES MULTIPLES DE LA REDD+** 

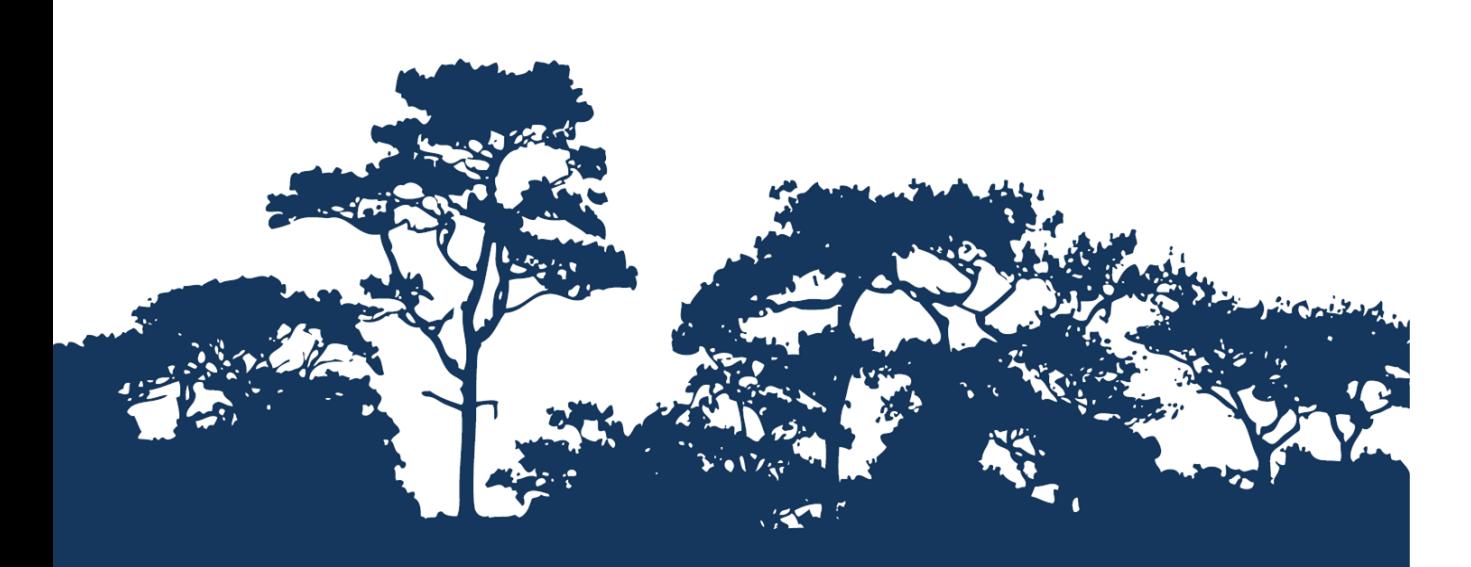

**TUTORIEL PAS-A-PAS V1.0 :**

**EN UTILISANT QGIS 1.8 ET 2.8**

**COMMENT PRODUIRE UNE LEGENDE DE STYLE MATRICIEL EN UTILISANT A LA FOIS DES VECTEURS ET RASTERS AVEC UNE OPEN SOURCE**

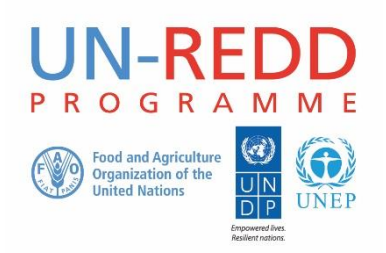

Le Programme ONU-REDD est l'initiative collaborative de l'Organisation des Nations Unies en vue de réduire les émissions liées à la déforestation et à la dégradation des forêts dans les pays en développement (ONU-REDD). Il a été lancé en septembre 2008 pour aider les pays en développement à préparer et mettre en œuvre les stratégies nationales de REDD+ et à exploiter le pouvoir de rassemblement et l'expertise de l'Organisation des Nations Unies pour l'alimentation et l'agriculture (FAO), le Programme des Nations Unies pour le développement (PNUD) et le Programme des Nations Unies pour l'environnement (PNUE).

Le Centre mondial de suivi de la conservation de la nature (WCMC) est le centre spécialisé d'évaluation de la biodiversité du Programme des Nations Unies pour l'environnement (PNUE), l'organisation environnementale intergouvernementale la plus importante dans le monde. Créé il y a plus de 30 ans, il allie recherche scientifique et conseils pratiques en matière de politiques.

#### **Etabli parCorinna Ravilious et Lisen Runsten**

#### **Copyright:** UNEP

**Droits de reproduction:** La reproduction de cette publication à des fins éducatives ou non commerciales est permise sans autorisation spéciale, à condition que la source soit mentionnée. La réutilisation des chiffres présentés dans ce rapport nécessite la permission des détenteurs des droits originaux. Cette publication ne peut être revendue ou utilisée à d'autres fins commerciales sans la permission écrite préalable du PNUE. Les demandes de permission, accompagnées d'une déclaration d'intention et de l'envergure de la reproduction doivent être envoyées à l'adresse suivante: Director, UNEP-WCMC, 219 Huntingdon Road, Cambridge, CB3 0DL, UK.

**Clause de non-responsabilité:** Le contenu de ce rapport ne reflète pas nécessairement les opinions ou les politiques du PNUE, des organisations participantes ou des rédacteurs. Les désignations employées ou les présentations faites ne sous-entendent aucunement l'expression d'une quelconque opinion de la part du PNUE ou des organisations participantes, des rédacteurs ou des éditeurs sur le statut légal d'un pays, d'un territoire, d'une ville ou d'une région, ou de ses autorités, sur la délimitation de ses frontières ou limites, ou sur la désignation de son nom, de ses frontières ou de ses limites. La mention d'une société commerciale ou d'un produit dans ce rapport n'implique pas le soutien du PNUE.

Tout commentaire concernant d'éventuelles erreurs ou problématiques est bienvenu. Tout lecteur qui souhaiterait faire un commentaire sur ce document est encouragé à le faire via le lien suivant : ccb@unep-wcmc.org.

**Citation:** Ravilious, C. M. and Runsten, L. (2015) Using spatial information to support decisions on safeguards and multiple benefits for REDD+ (*Utiliser l'information géographique en soutien aux décisions en matière de garantie et de bénéfices multiples pour la REDD+*). Tutoriel pas-à-pas v1.0: Comment produire une légende de style matriciel en utilisant à la fois des vecteurs et rasters avec une open source en utilisant QGIS 1.8 et 2.8. Etabli au nom du Programme UN-REDD. Centre Mondial de Surveillance de la Conservation de l'UNEP, Cambridge, UK.

**Remerciements:** Ces documents de formation ont été réalisés à partir de données générées pour des sessions de travail dans différents pays afin d'aider à la production de cartes multi bénéfices permettant d'informer la planification de la REDD+ ainsi que les politiques de sauvegarde en utilisant un logiciel SIG en Open Source. Ils ont été traduits avec le soutien du projet REDD-PAC financé par l'Initiative Internationale pour le Climat (IKI) du Ministère fédéral Allemand de l'Environnement, de la conservation de la Nature et de la Sureté nucléaire (BMUB).

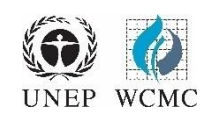

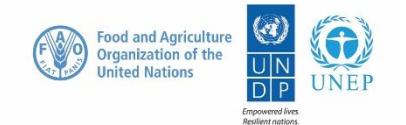

# **Sommaire**

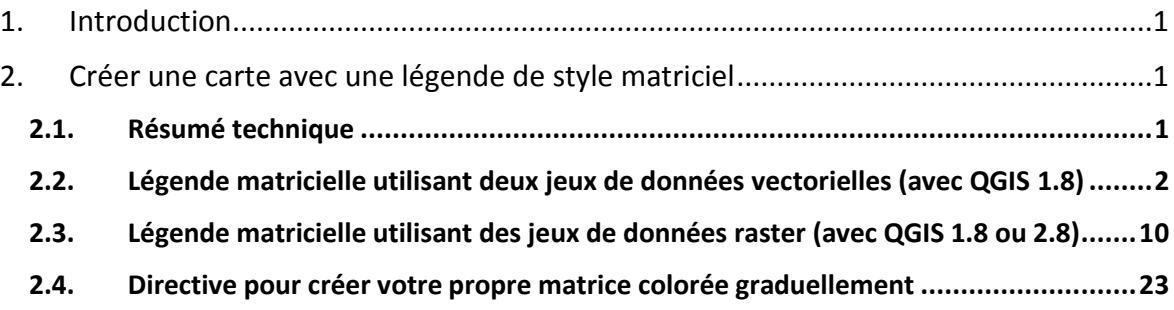

# <span id="page-3-0"></span>**1. Introduction**

La REDD+, au-delà de la question du carbone, peut représenter de multiples bénéfices. Par exemple, elle peut promouvoir la conservation de la biodiversité et sécuriser les services écosystémiques forestiers tels que la régulation hydrique, le contrôle de l'érosion et les produits forestiers nonligneux. Quelques-uns des bénéfices potentiels de la REDD+, tels que la conservation de la biodiversité, peuvent être améliorés grâce à l'identification de zones au sein desquelles les actions de REDD+ auraient le meilleur impact et ce, via l'utilisation de l'analyse spatiale.

Un logiciel SIG Open Source peut être utilisé pour réaliser l'analyse spatiale de jeux de données liées aux bénéfices multiples et à la garantie environnementale pour la REDD+. Un logiciel Open Source est publié sous une licence qui lui permet d'être utilisé, modifié et partagé librement (http://opensource.org/licenses). Ainsi, l'utilisation d'un logiciel Open Source représente un énorme potentiel en matière de renforcement de la capacité durable et du nombre critique d'experts aux ressources financières limitées.

Ce tutoriel permet à l'utilisateur de produire une légende de style matriciel avec des données vectorielles ou rasters dans QGIS.

## <span id="page-3-1"></span>**2. Créer une carte avec une légende de style matriciel**

### <span id="page-3-2"></span>**2.1. Résumé technique**

Afficher deux jeux de données thématiques continues sur la même carte peut permettre de visualiser les relations entre deux jeux de données. Cette technique graphique de création d'une légende bidimensionnelle a, dans un premier temps, été développée dans un élément de logiciel appelé WorldMap par Paul Williams du Musée d'Histoire Naturelle au Royaume-Uni. Cette technique était alors utilisée pour afficher la relation géographique entre l'abondance des espèces de différents groupes d'espèces (Williams et al, 1998). (Voir [http://www.nhm.ac.uk/research](http://www.nhm.ac.uk/research-curation/research/projects/worldmap/rarity/index.html)[curation/research/projects/worldmap/rarity/index.html\)](http://www.nhm.ac.uk/research-curation/research/projects/worldmap/rarity/index.html).

Il n'est pas possible de créer automatiquement une légende de style matriciel à 2 dimensions dans QGIS (ou dans tout autre logiciel SIG dont nous avons connaissance), ainsi ce tutoriel guide les utilisateurs au travers d'une série d'étapes simples permettant de préparer manuellement les données pour un affichage au format matriciel. Il existe différentes approches selon que les données à afficher sont au format vectoriel ou raster. Ce tutoriel couvre trois démarches :

- $\triangleright$  utilisation de deux jeux de données vectorielles ;
- utilisation d'un jeu de données vectorielles et d'un autre au format raster ;
- utilisation de deux jeux de données rasters**.**

L'illustration à droite donne un exemple d'une légende High 51 52 53 54 de style matriciel lors d'une classification en 5 classes.41 42 43 44 45 Variable 1 31 32 33 34 35  $21 -$ 22 23 24 25 15 11  $12 \quad 13$  $14<sup>1</sup>$ Low

**High** 

Low

Variable 2

### <span id="page-4-0"></span>**2.2. Légende matricielle utilisant deux jeux de données vectorielles (avec QGIS 1.8)**

Deux jeux de données continues vectorielles sont nécessaires pour créer une carte matricielle. Par ailleurs, un jeu de données vectorielles à utiliser comme matrice est nécessaire. Ceci pourrait être une grille vectorielle de carrés ou d'hexagones de surface égale. Chaque jeu de données continues est analysé au regard des cellules carrées/ hexagonales du jeu de données matricielles et un attribut est ajouté au jeu de données carrées/hexagonales et la valeur de synthèse est calculée. Dans l'exemple suivant, l'une des variables est le nombre d'espèces endémiques et l'autre est le nombre d'espèces menacées.

### *Prétraiter les données pour la légende matricielle*

Dans l'exemple ci-dessous le fichier d'unités de base est une grille d'hexagones qui ont été générés en utilisant **l'extension QMarxan>>Create Planning Unit Grid (Créer une grille de cellule/pixel de planification)** dans **QGIS 1.8**. Ensuite, le **plugin Qmarxan>>Calculate conservation values (Calculer les valeurs de conservation)** a été calculé pour chacune des deux variables à transformer en fichier de synthèse. Le premier, un shapefile comprenant des polygones de zones d'occurrence des espèces individuelles endémiques et le second, un shapefile sur les zones d'occurrence des espèces menacées.

Un exemple de la table attributaire résultant de l'analyse est présenté ci-dessous :

- $\triangleright$  ID unique de chaque hexagone (pu\_id) ;
- > nombre d'espèces endémiques dans chaque hexagone ; $\sim$
- $\triangleright$  nombre d'espèces menacées dans chaque hexagone.

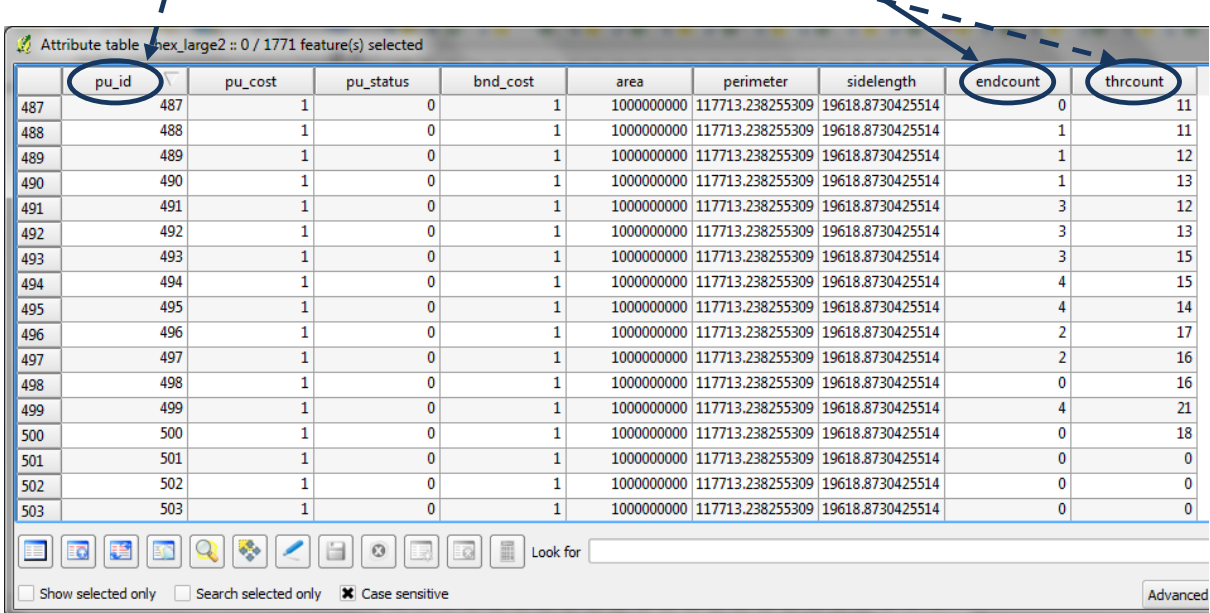

*Pour les instructions complètes de la procédure ci-dessus, veuillez-vous référer au tutoriel ci-dessous :*

*TUTORIEL PAS A PAS : EXTRAIRE ET TRAITER LES DONNEES DE L'UICN SUR LES ESPECES DE LA LISTE ROUGE EN UTILISANT UNE METHODE RASTER AVEC QGIS 1.8 Veuillez noter : L'extension Qmarxan n'est pas encore disponible pour QGIS 2.8.*

### *Définir les seuils de classes pour la légende matricielle*

**a. Ajoutez** le **shapefile matriciel (hexagone/carré) qui** contient les 2 valeurs de synthèse variables dans QGIS. Dans cet exemple, le nombre d'espèces endémiques et celui d'espèces menacées. Ajoutez la couche **deux fois** pour qu'il y ait deux copies.

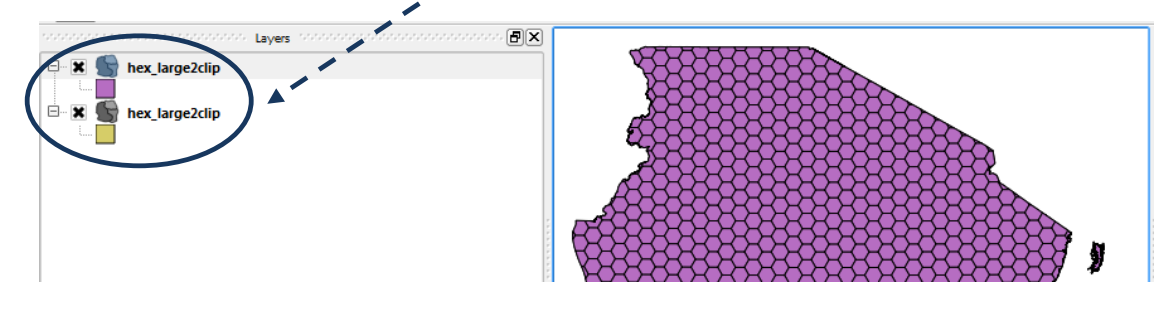

**b. Cliquez droit** sur l'une des copies du jeu de données et cliquez **sur Ouvrir la table d'attributs et** vérifiez qu'il y a deux colonnes : **une pour le nombre d'espèces endémiques et une pour le nombre d'espèces menacées.**

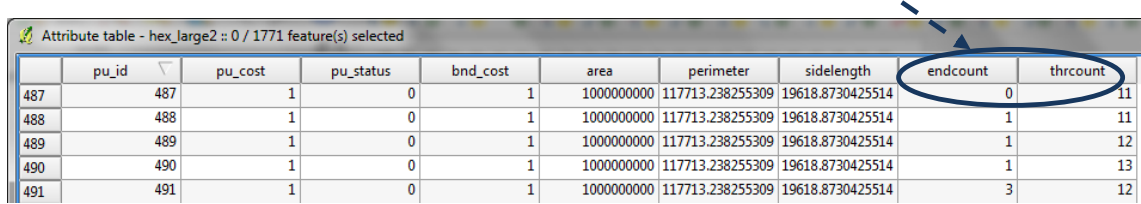

**c. Cliquez droit >>propriétés>>Style** sur l'une des copies du jeu de données hexagonales. Symbolisez les données pour qu'elles soient affichées en 5 quantiles dans la colonne nombre d'espèces endémiques.

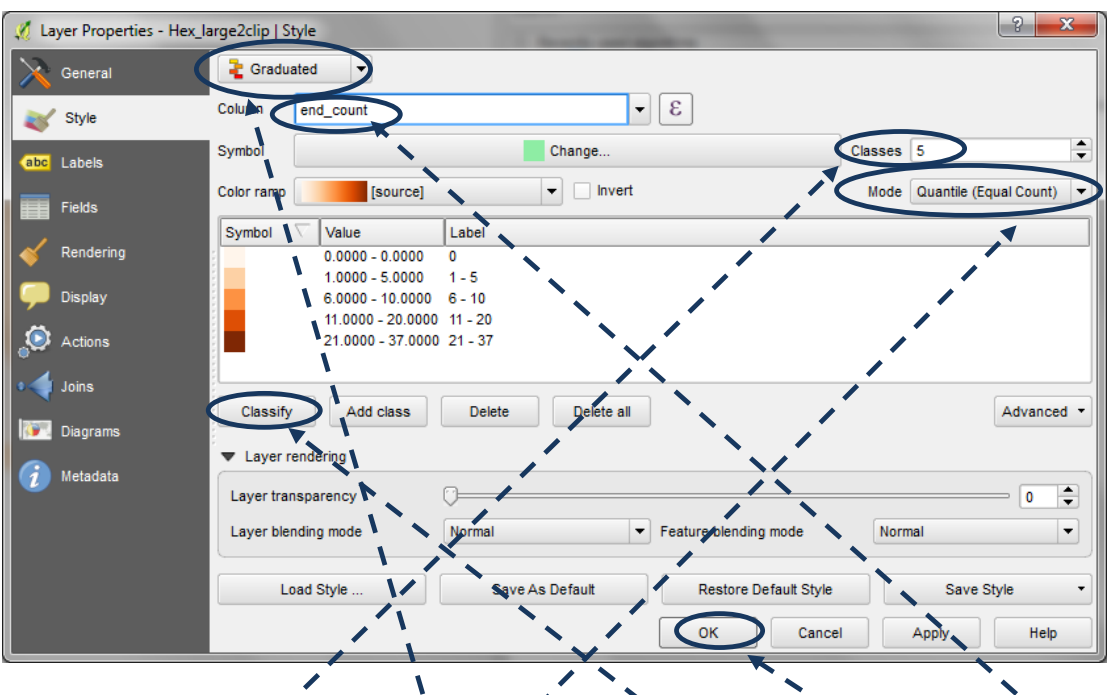

Changez **Symbole unique** en **Style Gradué,** changez **la sélection de la colonne** en **endcount,**  changez le **mode** en **Quantiles (nombres égaux)** (ou une autre méthode si préférable), **changez la classe** en **5** (si vous créez une matrice 5 x 5). Cliquez **Classer** puis sur **OK.**

**d.** Symbolisez la seconde copie de la couche de façon similaire pour que les données de la colonne nombre d'espèces menacées soient affichées en 5 quantiles.

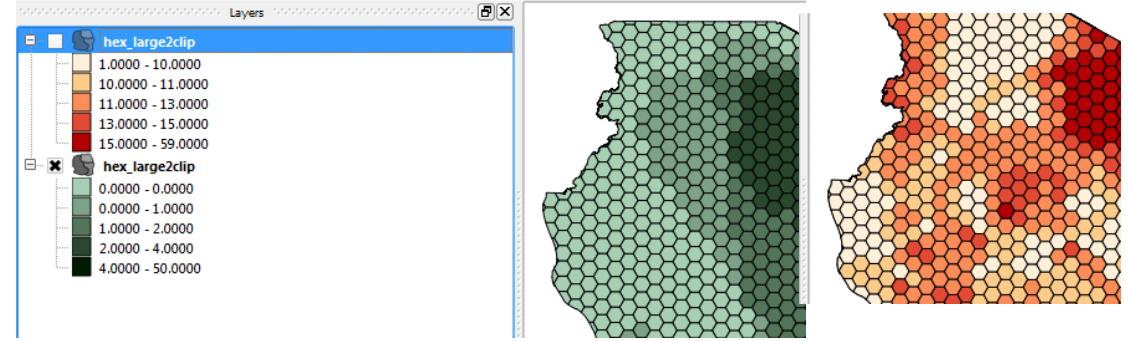

- **e.** Ensuite, ajoutez une nouvelle colonne appelée **end5clas** de type **Nombre entier (entier), Largeur 10**.
- **f.** Puis, ajoutez une nouvelle colonne appelée **thr5clas** de type **Nombre entier (entier), Largeur 10**.
- **g.** Dans QGIS 1.8, cliquez sur l'onglet Recherche Avancée (ou dans QGIS 2.8 le bouton « sélectionner les entités en utilisant une expression »).

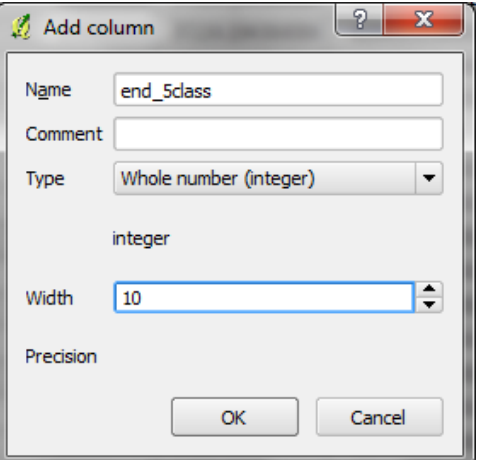

- **h.** Faites des sélections sql pour **endcount** en fonction des classes de vos quantiles de 5 classes pour l'abondance des espèces endémiques. Par exemple :
	- Si la **première classe dans le quantile pour les espèces endémiques était 0 - 4** utilisez le SQL

#### **endcount <= 4**

puis cliquez sur le bouton calculateur de champs et calculez le champ **end5clas** en **1 (affectez la valeur 1 à la série sélectionnée**.

 **si la seconde classe était 5 - 8** utilisez le SQL **endcount > 4 and endcount <= 8** puis cliquez sur le bouton calculateur de champs et calculez le champ **end5clas** en **2 (affectez la valeur 2 à la série sélectionnée)**.

### **Répétez cette démarche pour les 5 classes**

**i.** Dans QGIS 1.8, cliquez sur l'onglet Recherche Avancée (ou dans QGIS 2.8 le bouton « sélectionner les entités en utilisant une expression »).  $\varepsilon$ 

Faites des sélections sql pour **thrcount** en fonction des classes de vos quantiles de 5 classes pour l'abondance des espèces menacées.

**j.** Finalement, cliquez sur le calculateur et calculez un nouveau champ. Appelez-le **endthr,** réglez-le sur le type **Nombre entier (entier), Largeur 10 en utilisant une requête SQL** pour concaténer la variable 1 et la variable 2.

Dans cet exemple : **"end5clas" || "thr5clas"**

*Note : la première variable dans la concaténation représente l'axe vertical de la matrice et la 2nde variable, l'axe horizontal.*

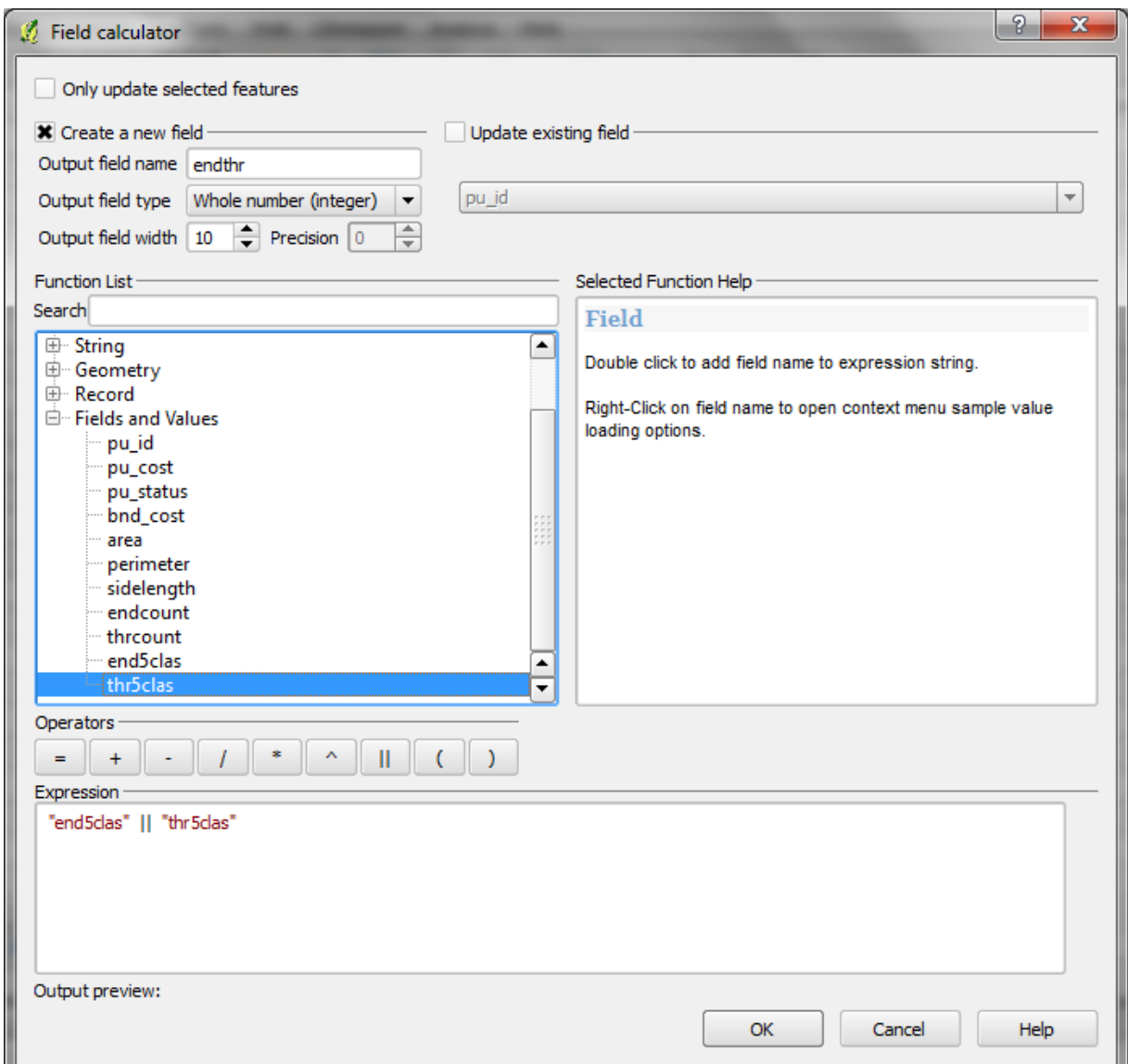

### La table devrait maintenant ressembler à l'image ci-dessous.

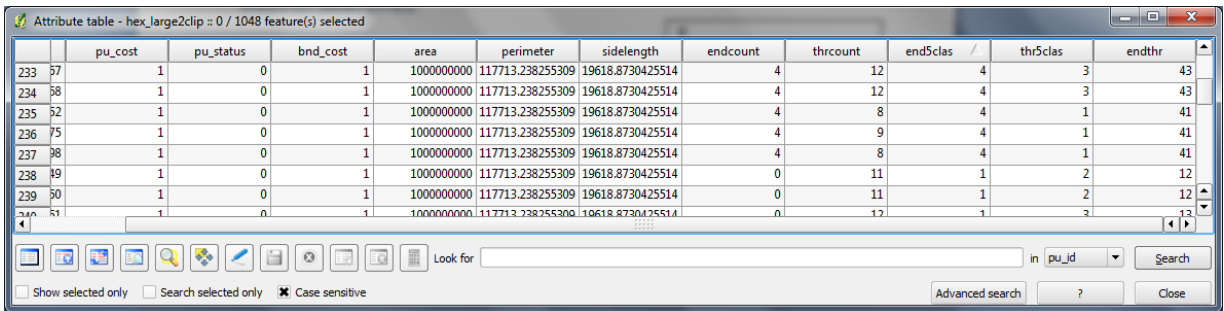

*La valeur 11 dans la colonne endthr représente une abondance d'espèces endémiques et d'espèces menacées faible et 55 représente une abondance d'espèces endémiques et d'espèces menacées forte.*

*Formatage de la légende matricielle et ajout sur la mise en page de la carte*

- **a.** Ajoutez encore une fois la couche dans QGIS et **cliquez droit sur le jeu de données>>propriétés.**
- **b.** Cliquez sur le bouton **Charger le style** pour charger dans un fichier qml pré-établi de votre choix (fourni avec ce tutoriel).

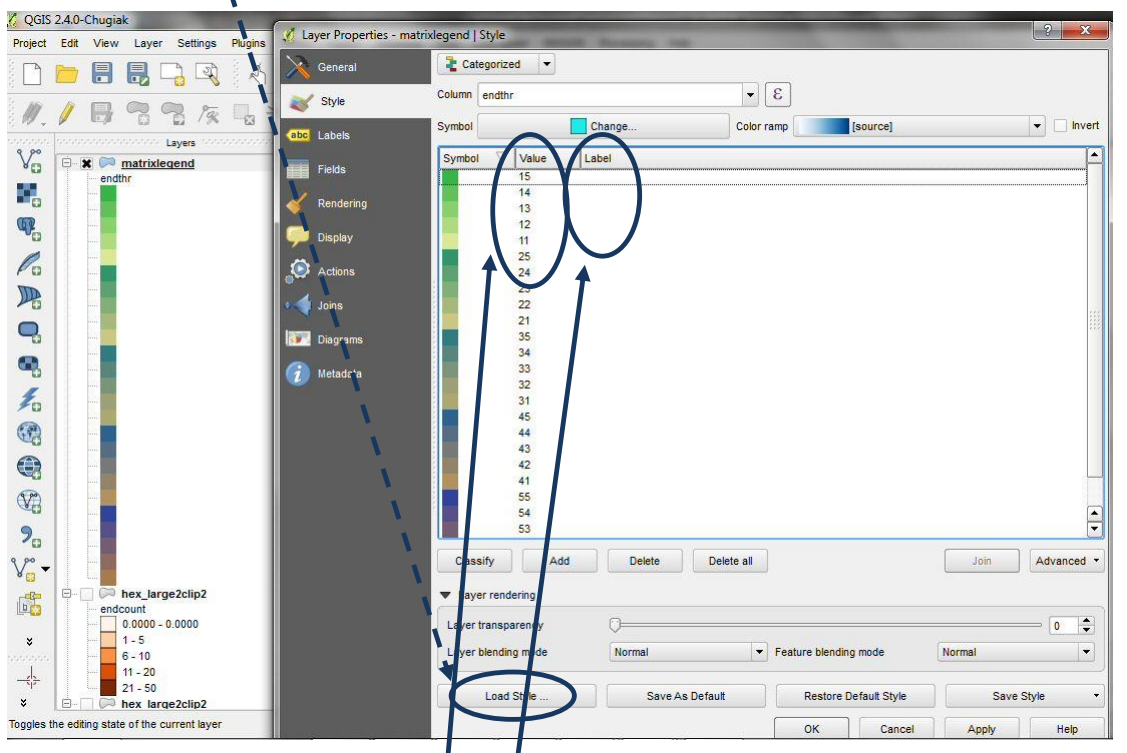

**c.** Choisissez l'un des fichiers QML utilisateur avec une palette de choix de couleurs fournie avec ce tutoriel.  $\overline{\mathbf{I}}$ 

Note : La légende est formatée de façon à ce que chaque bloc de 5 nombres soit trié par ordre décroissant en commençant avec les dizaines (15, 14, 13, 12, 11), puis les vingtaines, trentaines, quarantaine puis cinquantaines.

Par ailleurs, notez que les **étiquettes** qui apparaissent généralement dans la colonne légende **ont été supprimées**. Ceci est nécessaire à la création de la légende carrée.

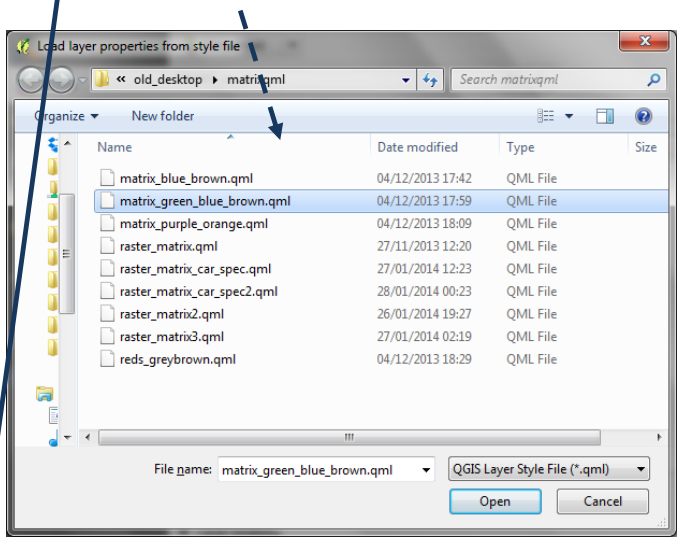

Une illustration du fichier matrix\_green\_blue\_brown.qml est représentée ci-dessous : -

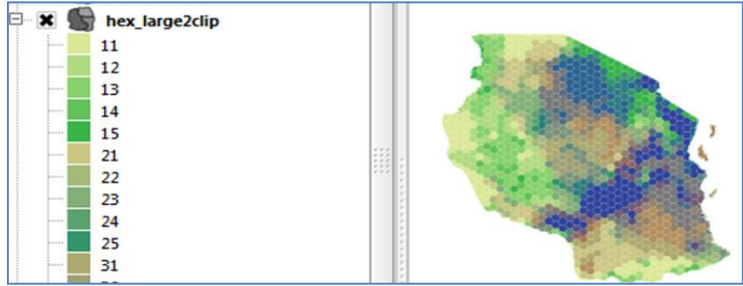

**d.** La prochaine étape consiste à ajouter la carte à la mise en page et à afficher la légende pour qu'elle soit similaire à la légende de l'illustration ci-après.

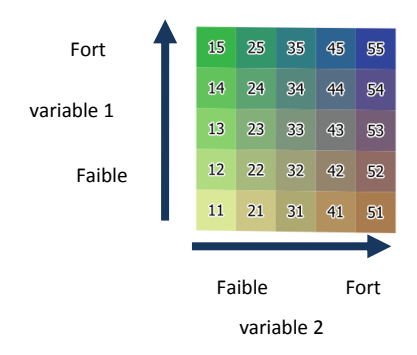

*(Note: les nombres dans les boîtes ne seront pas représentés sur la légende finale, il s'agit juste d'illustrer la façon dont l'ordre décroissant des valeurs de l'échelon permet de trier correctement les couleurs en 5 colonnes).*

- **e.** Depuis le menu projet sélectionnez **Projet>>Nouveau composeur d'impression.**
- **f.** Cliquez sur l'icône **Ajoutez une nouvelle carte** et formez une fenêtre sur le fond de carte. La carte apparaît avec les couches qui étaient cochées dans la table des matières de la fenêtre de visualisation du projet.

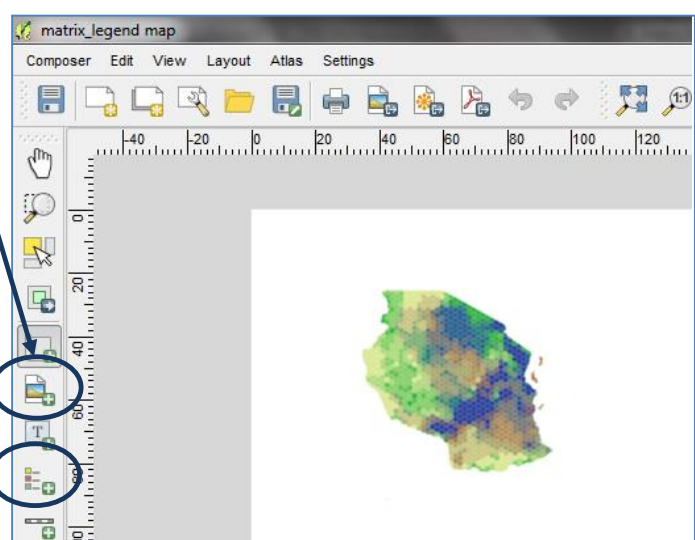

**g.** Puis cliquez sur le bouton légende et dessinez la légende sur le fond de carte. Elle apparaîtra dans une seule colonne.

Legend

Title

Map

**Title align** 

Wrap text on

 $\blacktriangledown$  Legend items

 $\blacktriangledown$  Main properties

Legen

None

Update item | Update all

 $\overline{\phantom{a}}$ 

◪

**h.** La légende devrait être similaire à l'illustration ci-dessous (si seule la couche matricielle était cochée dans la table des matières dans la vue du projet).

> Legend matrix legen

**COL** 

endth

- **i.** Afin d'afficher cette légende dans un style matriciel, il ne faut inclure que la couche matricielle (i.e. mettez en surbrillance les couches les unes après les autres et utilisez le bouton **rouge « moins »** pour les enlever de la légende). D'autres couches peuvent être ajoutées dans une légende à part.
- **j.** Changez le **sous-groupe** en **caché**.
- **k.** Cliquez sur l'élément à effacer (dans cet exemple **endthr field text**) et cliquez sur le bouton moins.
- Suboroun m. π  $\frac{1}{\sqrt{2}}$  $\frac{1}{2}$  and  $\frac{1}{2}$  $\overline{y}$ m.  $\mathbf{z}$ uto update Fonts  $\frac{1}{\sqrt{2}}$  $\blacktriangleright$  Columns
- **l.** Décochez l'option **Mise à jour auto** (ainsi, quand de nouvelles couches sont ajoutées à la carte elles ne sont pas automatiquement ajoutées à la légende).

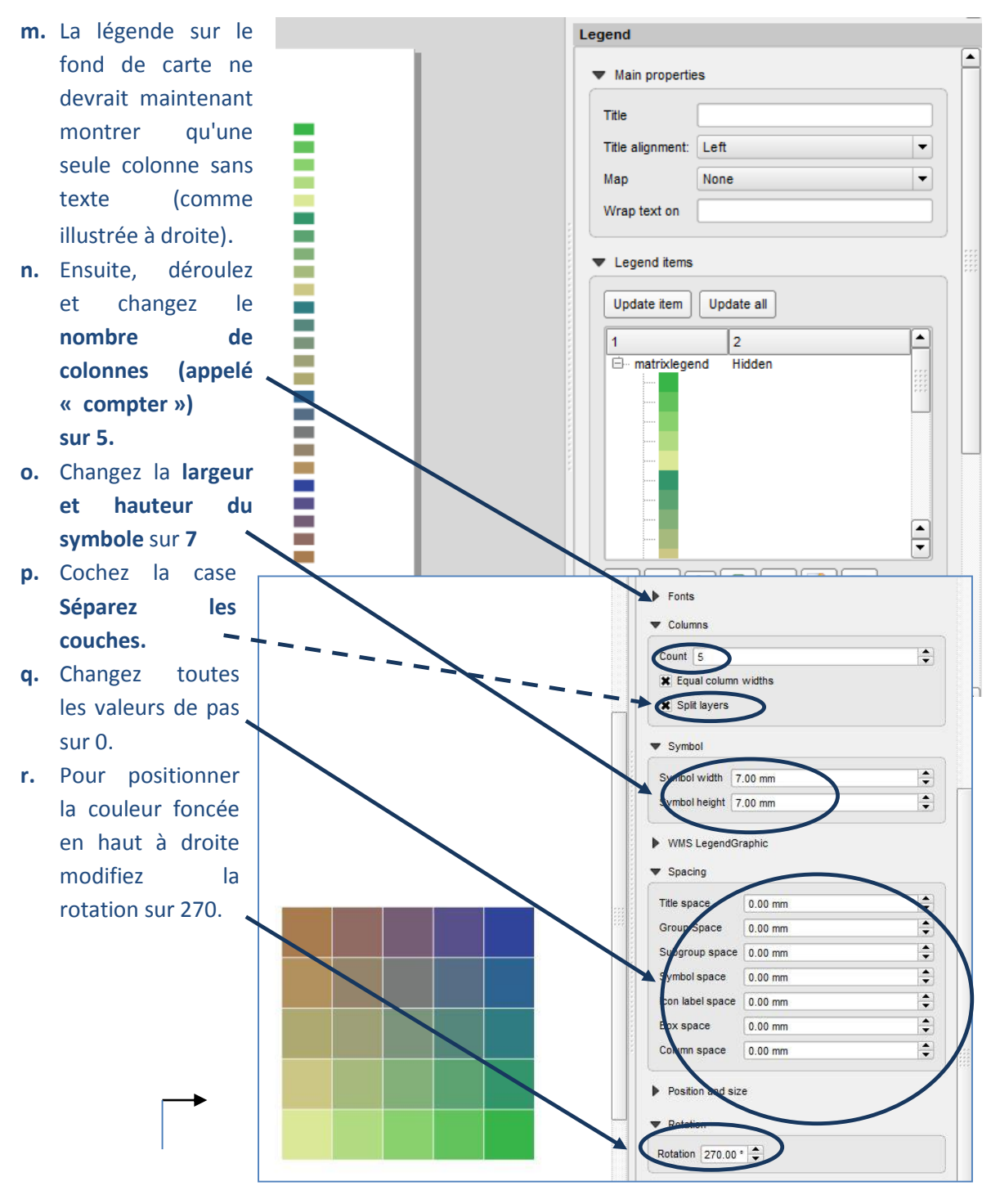

Vous devriez maintenant avoir **une légende carrée sans texte et sans espace entre chaque case**.

- **s.** Ensuite **ajoutez le texte manuellement** dans la légende en utilisant le **bouton ajouter une nouvelle étiquette.**
- **t.** Puis utilisez le bouton **ajouter une flèche** pour dessiner une flèche verticale et un flèche horizontale.

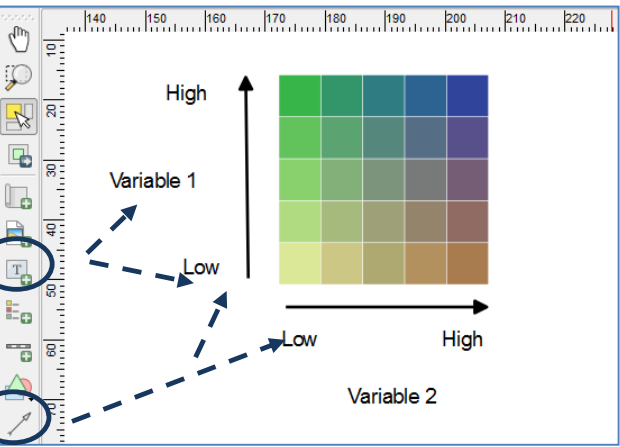

**u.** Sélectionnez les flèches et utilisez les propriétés de l'entité pour changer l'épaisseur de la ligne de la flèche et la taille de la tête de la flèche.

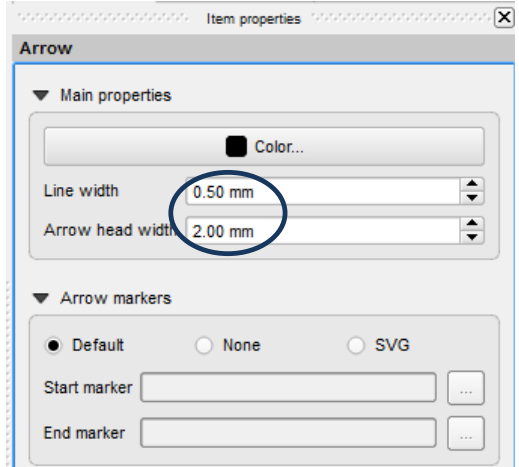

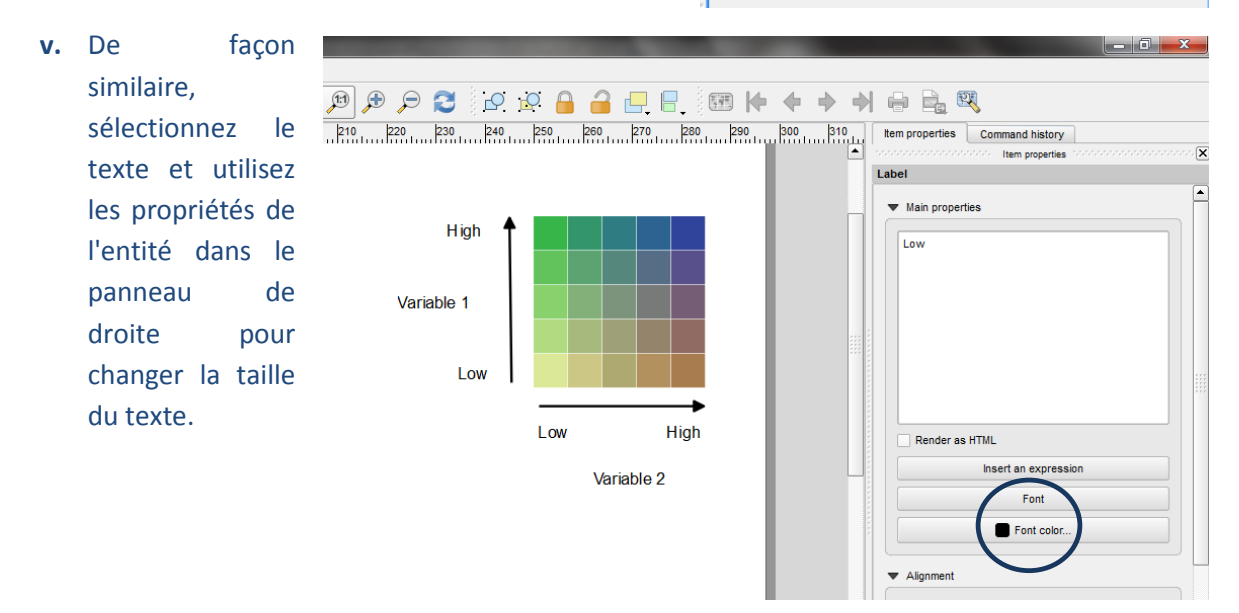

La légende matricielle et la carte utilisant les deux jeux de données vectoriels sont alors complètes.

*Si vous souhaitez essayer de créer votre propre matrice de couleurs, référez-vous aux directives de la section 2.4.*

### <span id="page-12-0"></span>**2.3. Légende matricielle utilisant des jeux de données raster (avec QGIS 1.8 ou 2.8)**

Deux jeux de données continues raster sont nécessaires pour créer une carte matricielle. Cet exemple utilisera un échantillon d'un jeu de données raster sur l'Abondance des Espèces de Mammifères Menacées et un jeu de données raster sur les valeurs de la Biomasse Ligneuse.

*Pour les instructions sur la création d'un jeu de données raster de l'abondance des espèces, veuillezvous référer aux tutoriels :*

*TUTORIEL PAS A PAS : EXTRAIRE ET TRAITER LES DONNEES DE L'UICN SUR LES ESPECES DE LA LISTE ROUGE EN UTILISANT UNE METHODE RASTER AVEC QGIS 2.8.*

### *Définir les seuils pour la légende matricielle*

- **a.** Ajoutez le jeu de données raster sur la biomasse ligneuse dans QGIS.
- **b. Cliquez droit sur le jeu de données>>propriétés**.
- **c.** Cliquez sur **Style.**
- **d.** Changez le type de rendu en pseudo-couleur à bande unique, Changez le Mode en **Intervalles égaux,** changez le nombre de **classes** sur **5.**

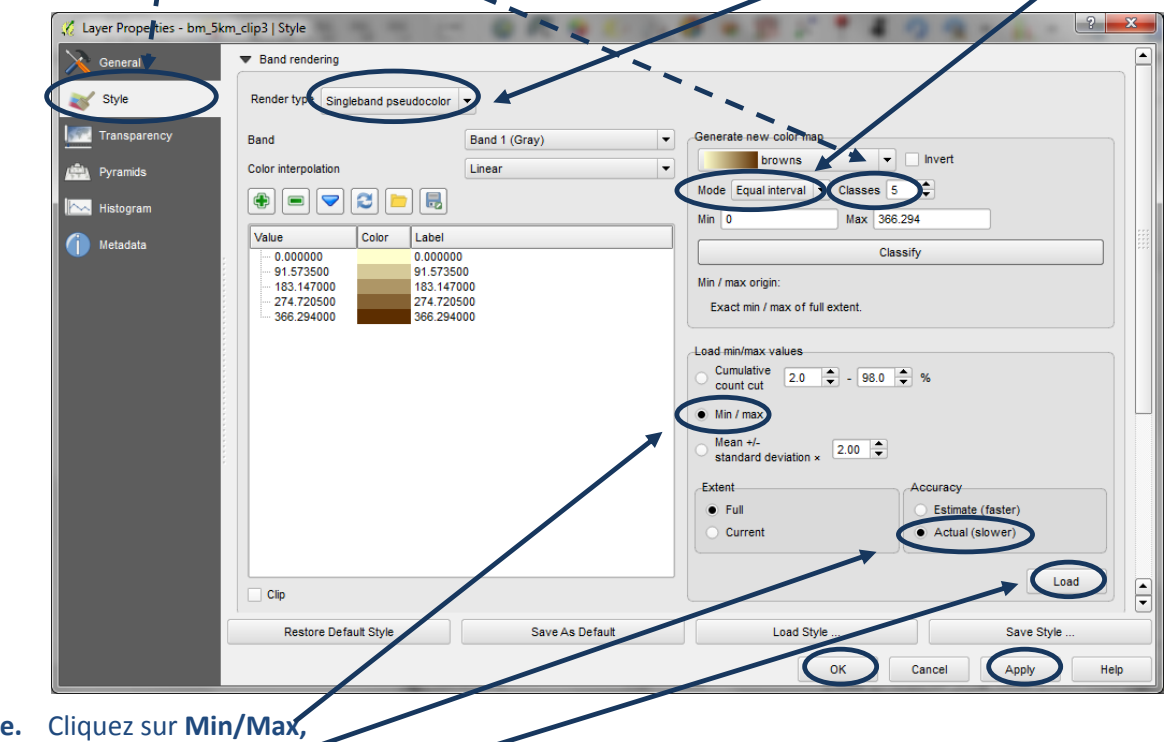

Cliquez **Réel (plus lent),** cliquez sur **Charger,** puis cliquez sur **Classer.**

**f.** Cliquez **Apply (Appliquer)** puis **OK**

Le résultat peut paraître délavé (comme dans l'exemple ci-dessous) s'il existe une grande étendue de valeurs avec de nombreux exemples situés dans la classe inférieure et seulement quelques-uns dans la classe supérieure.

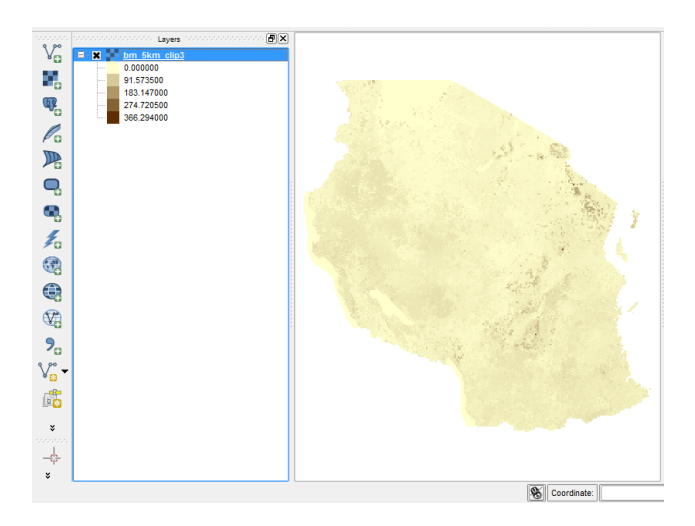

Il n'existe pas d'option automatique pour afficher les données utilisant d'autres types de seuils de classe lorsque des jeux de données rasters sont utilisés dans QGIS. Les utilisateurs peuvent cependant choisir de définir les seuils de classe manuellement. Ils peuvent aussi utiliser un outil de traitement pour générer un fichier texte de seuils de classes de type Quantiles qui pourra ensuite être entré manuellement. Les prochaines étapes (g - u) illustrent la démarche à suivre.

**g.** Cherchez **quantile** dans la **boîte à outil de traitement** (Depuis le menu principal cliquez sur **traitement>>boîte à outils** (si le panneau outils n'est pas déjà ouvert sur la droite de la session QGIS)).

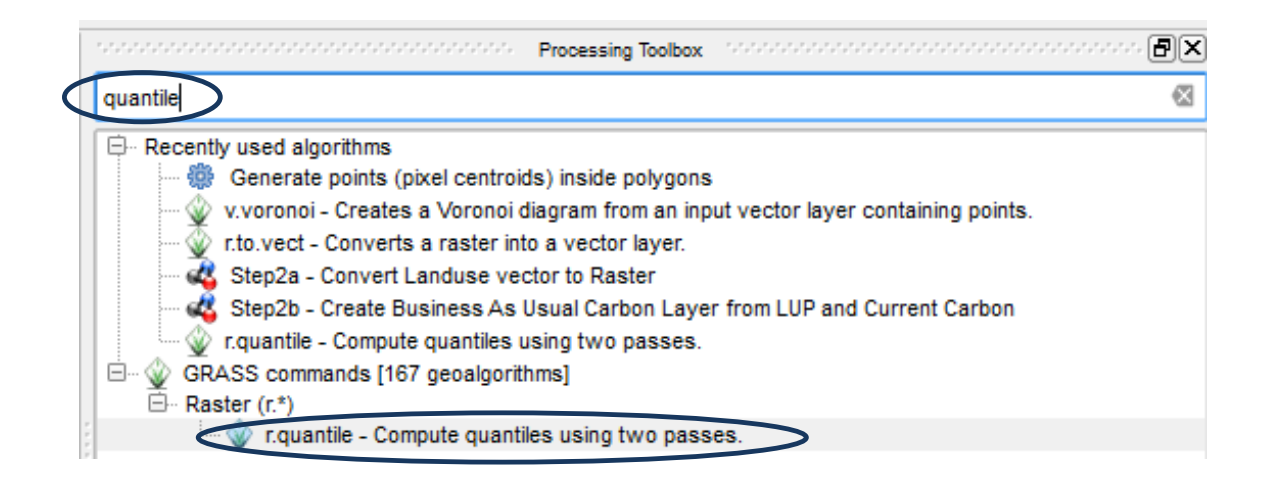

**h.** Double cliquez sur l'outil **r quantiles** de GRASS. Ceci va générer des seuils de classe dans lesquelles chaque classe contiendra approximativement le même nombre de pixels (i. e. chaque classe couvrira la même surface).

- C r.quantile Compute quantiles using two passes. 2 Đ Select extent Parameters Log Help Use extent from Input raster layer bm\_5km\_dip3 [] bm 5km clip3 ▼ Number of quantiles **OK** Cancel **S GRASS** re ion extent (xmin, xmax, ymin, ymax) 664, 1796 124.96761, -873348. 175131, 326347.020543 606385.74  $\sim$ Advanced parameters Generate recode rules based on quantile-defined intervals  $\theta$ uantiles  $\lambda$ Save to temporary  $\left[ ... \right]$ Ī uantiles (raw output) :/carbon/quantile\_class V  $\boxed{...}$ woody\_biomass.txt ١ ᡃᡪ  $0%$ П  $\mathbf{I}$
- **i.** Cliquez sur **Show advanced parameters (Paramètres avancés)**.

- **j.** Paramétrez la **couche raster entrante** sur la couche raster que vous voulez afficher en classe de quantile. ١
- k. Choisissez 5 pour le nombre de quantiles (si vous créez une legende matricielle 5x5).
- **l.** Choisissez Generate *lecode rules based on quantile-defined intervals (générer des règles de* recodage en fonction des intervalles basées sur les quantiles) (c'est important, sinon il ne générera pas le nombre de classes nécessaires). V
- **m.** Paramétrez la **Grass region** comme **use layer/ canvas extent (utilisez l'emprise de la couche/du canevas)** et choisissez le jeu de données raster pour lequel vous générez les quantiles.
- **n.** Laissez le **Output report (rapport sortant)** sur **[save the temporary file] (sauvegarder le fichier temporaire).**
- **o.** Changez le **Output Text file (fichier texte sortant)** en **Save to File (Sauvegarde fichier)** et donnez un nom se terminant en **.txt**.
- **p.** Cliquez sur Run (Exécuter).
- **q. Ouvrir** le **fichier texte** qui a été créé dans un bloc note pour voir les classes qui ont été générées.

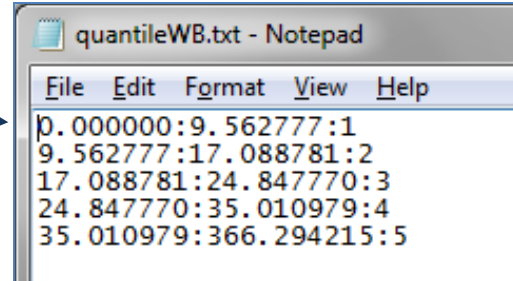

**r. Double cliquez** une nouvelle fois dans QGIS sur le jeu de données pour ouvrir la fenêtre **Propriétés de la couche.** Cliquez sur **Style.**

- **s. Modifiez manuellement les seuils de classe** sur les valeurs que vous aurez choisies. N'oubliez pas de changer à la fois la **valeur et l'étiquette (le nom).**
- **t.** Changez **l'interpolation des couleurs** en **discret.**

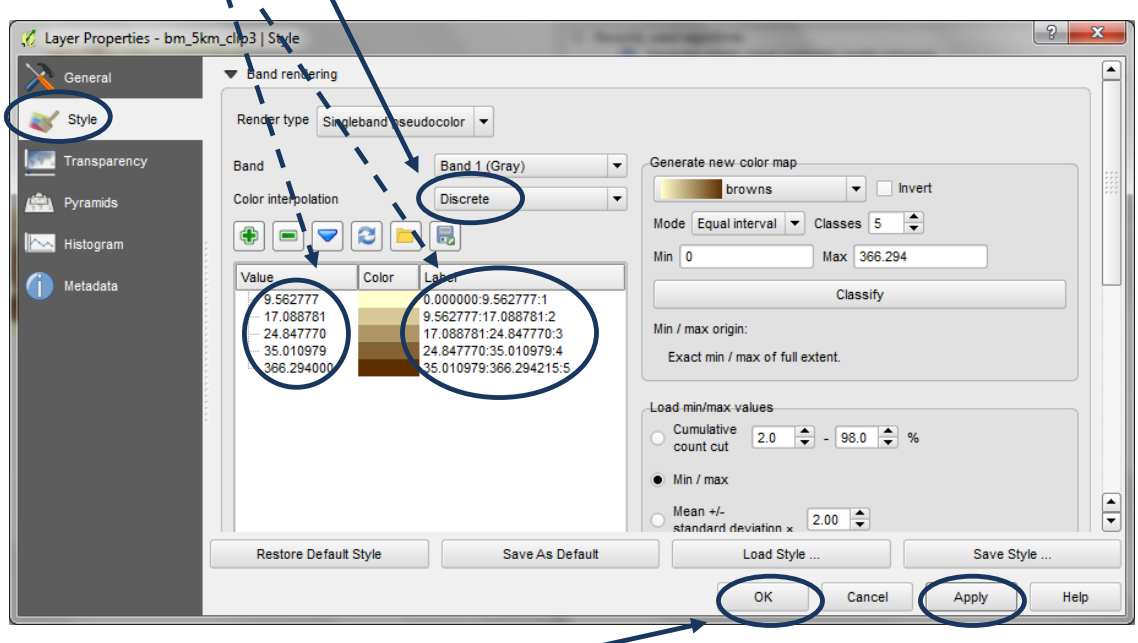

- **u.** Cliquez **Appliquer**, puis cliquez **OK.**
- **v.** Répétez les **étapes a-u** pour le second **jeu de données raster** à utiliser dans la légende matricielle (dans cet exemple, **l'abondance des espèces menacées)**.

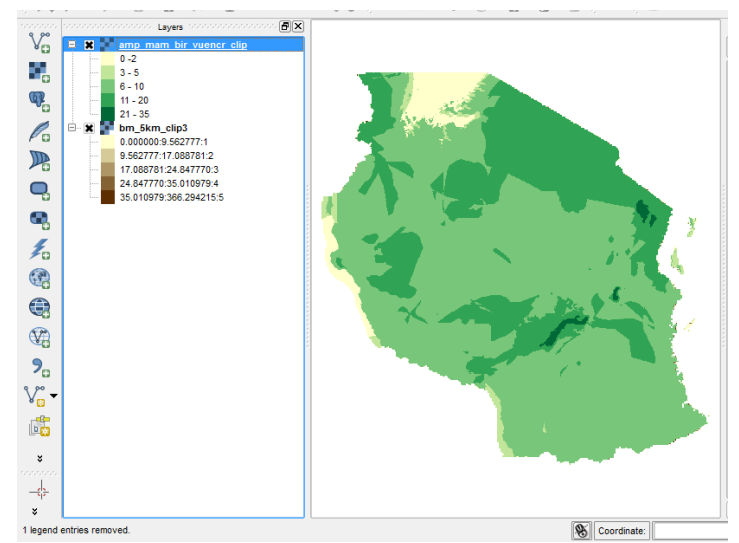

Les étapes suivantes génèrent de nouveaux jeux de données raster pour deux thèmes basés sur les classes définies dans les étapes précédentes en utilisant la fonction r.reclass (r.reclassification) dans la boîte à outil du traitement.

**a.** Il faut, d'abord, que les tables de reclassification soient créées dans un bloc note en utilisant la syntaxe suivante. Notez que le thru signifie « jusqu'au » second nombre de l'expression (non compris).

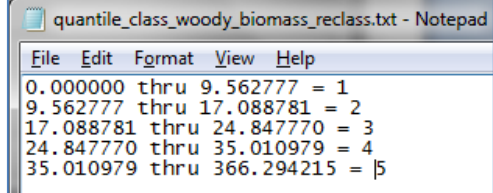

0.000000 thru  $9.562777 = 1$ 9.562777 thru 17.088781 = 2 17.088781 thru 24.847770 = 3 24.847770 thru 35.010979 = 4 35.010979 thru 366.294215 = 5

*Notez que si les classes ont été générées par le traitement r.quantile, vous pouvez ouvrir le fichier txt qui a été produit et modifier la syntaxe comme ci-dessus au lieu de retaper tous les nombres.*

**b.** Cherchez l'outil **reclass** (reclassification) dans la **boîte à outils** du traitement et **double cliquez** sur l'**outil GRASS r.reclass**. Ceci créera un **nouveau jeu de données raster** avec 5 classes basées sur le fichier texte ci-dessus.

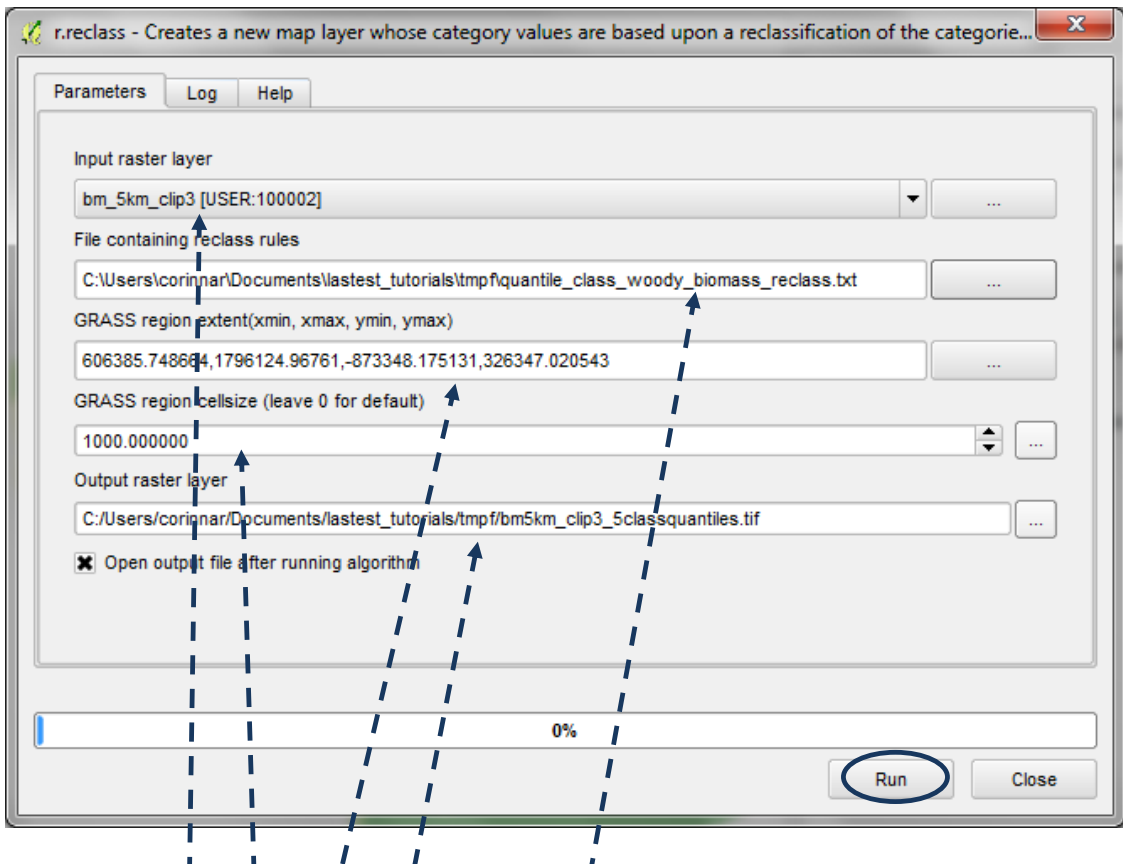

- **c.** Réglez la **couche raster entrante sur la couche raster que vous voulez reclasser.**
- d. Réglez sur le **fichier cbntenant les règles de reclassification** (de l'étape ci-dessus).
- **e.** Réglez la **Grass region** sur **use layer/canvas extent (utiliser l'emprise de la couche/du canevas)** et sur le même que le Raster Entrant.
- **f.** Réglez la **cellsize (taille du pixel) de la Grass region** (choisissez en fonction de la résolution minimum des deux rasters à utiliser dans la carte matricielle).
- **g.** Faites avec la **couche raster sortante (Output)** une **Sauvegarde fichier** et donnez-lui un nom approprié (dans cet exemple **bm5km\_clip3\_5classquantiles.tif ).**
- **h.** Cliquez sur **Run (Exécuter).**
- **i. Cliquez droit>>propriétés** sur la **couche raster sortante** qui est apparue dans la table des matières.
- **j.** Cliquez sur l'onglet **Général** et renommez la **couche avec le nom** que vous lui avez donné (**bm5km\_clip3\_5classquantiles.tif** dans cet exemple).

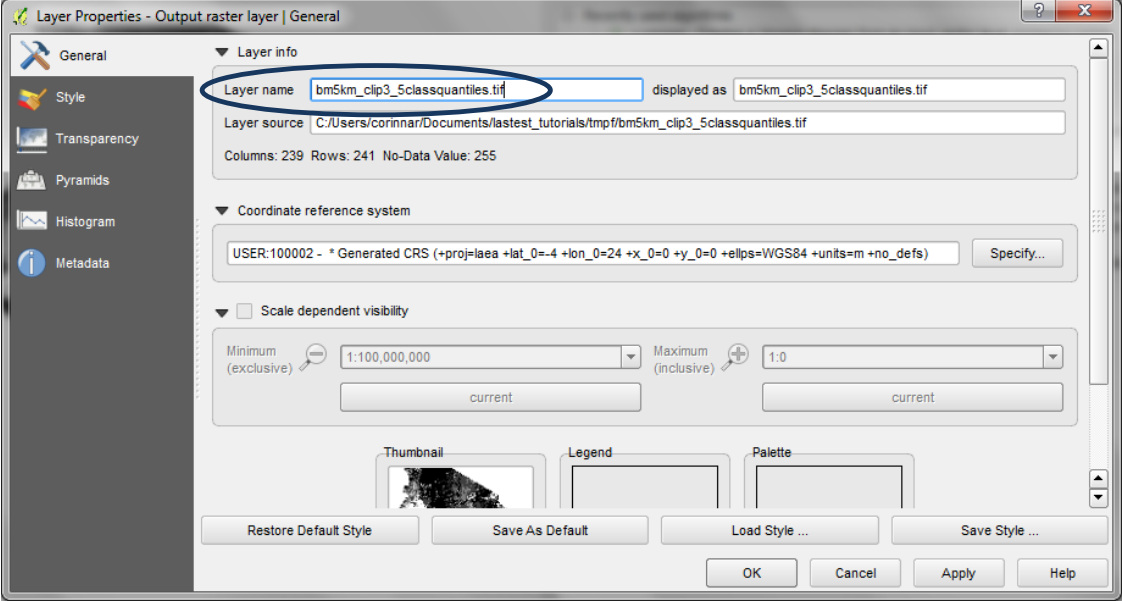

- **k.** Cliquez sur l'onglet **Style.**
- **l.** Symbolisez les données en 5 classes discrètes (voir l'illustration ci-dessous).

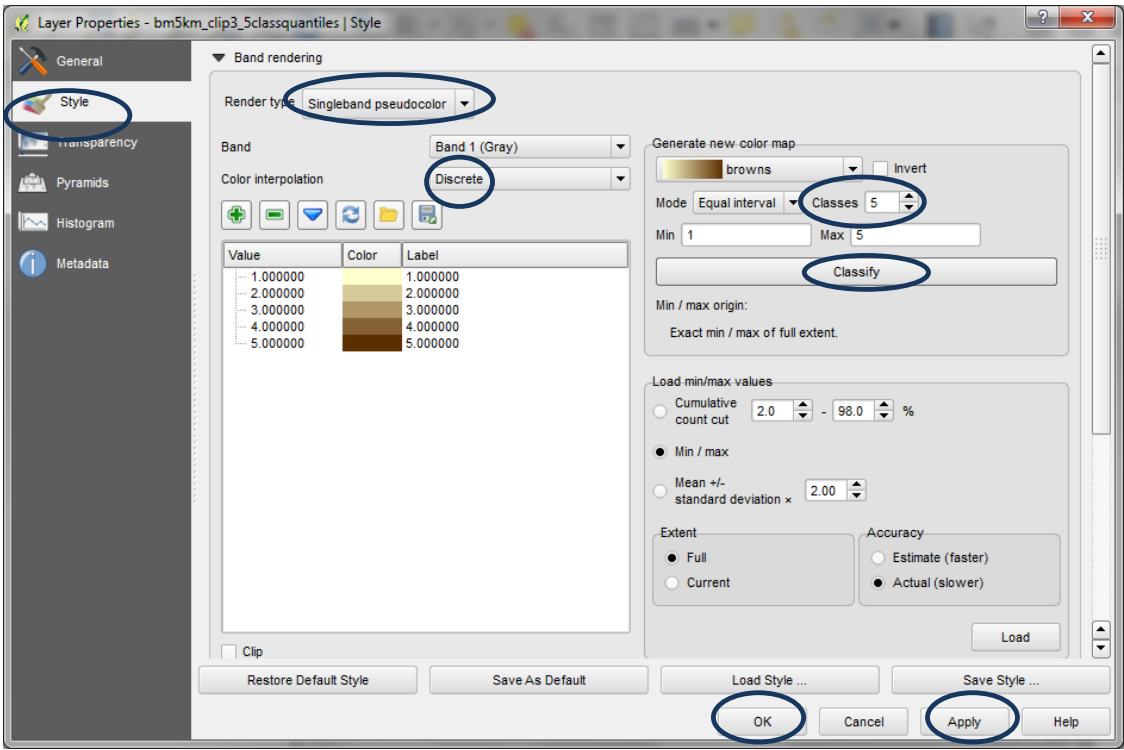

**m.** Répétez les **étapes a - l** pour le second jeu de données raster (i.e. l'**abondance des espèces menacées** dans cet exemple). **ATTENTION**, puisque les nombres sont entiers dans ce jeu de données, vous devez vous méfier de l'étape « a » lorsque vous créez le fichier texte : si vous voulez des **valeurs de 0 - 2** (2 compris) dans la première classe par exemple, assurez-vous que

ce soit établi dans le fichier de reclassification comme **0 thru 3 = 1** (en se souvenant que le « thru » signifie « jusqu'à »).

**n.** L'étape suivante consiste à combiner les deux jeux de données raster à 5 classes ensemble. Dans QGIS, il n'est pas possible de visionner la table attributaire des jeux de données raster ; cela signifie qu'il n'y a en effet qu'un « seul attribut » appelé valeur et qu'il est numérique. Depuis le menu principal cliquez sur **Raster>>Calculatrice raster.**

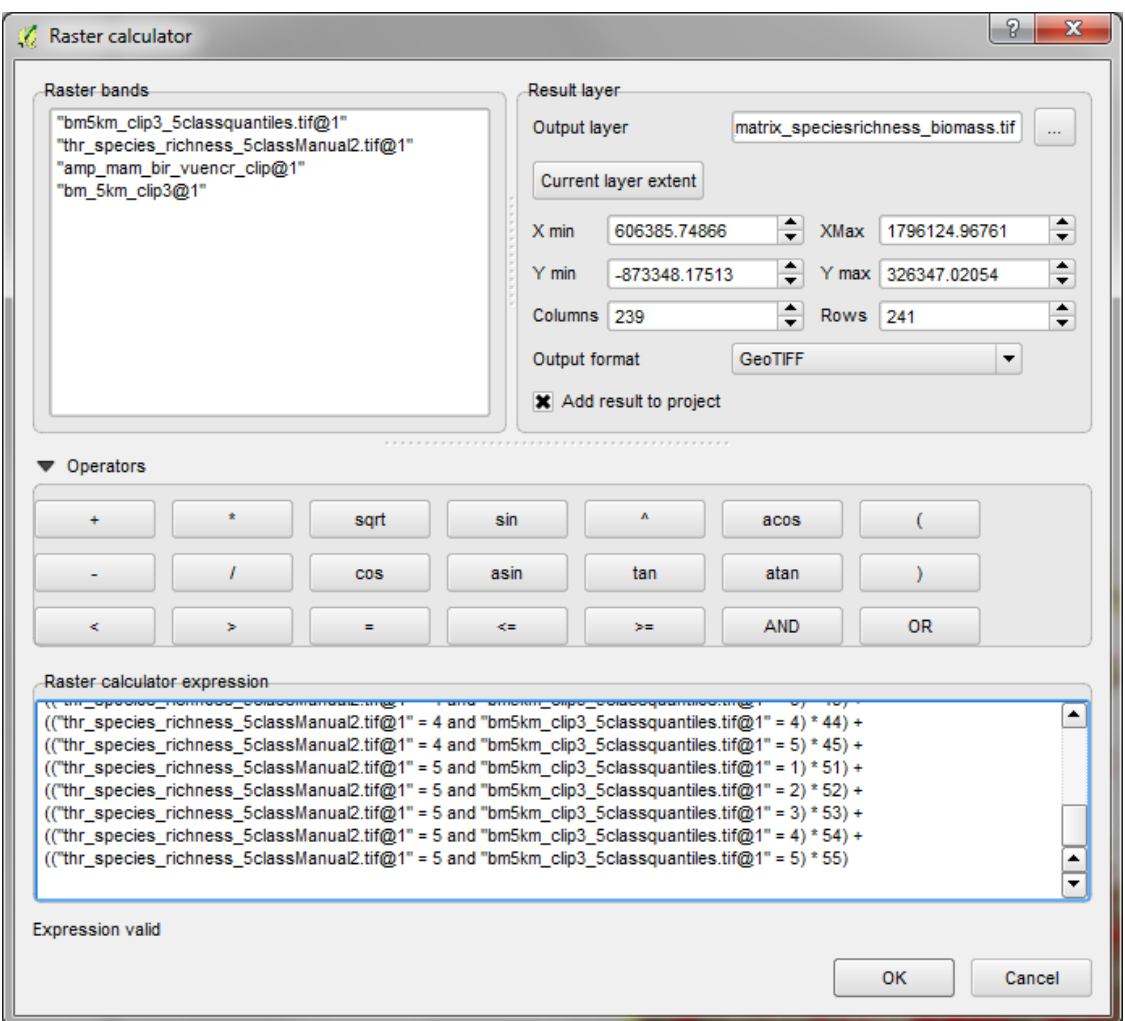

**o.** Dans la boîte d'expression de la calculatrice raster, utilisez la syntaxe suivante pour combiner les deux jeux de données raster ensemble. Dans cet exemple, le fichier raster1\_5class.tif est l'abondance des espèces et raster2\_c5class.tif est la biomasse ligneuse. **Copiez la syntaxe cidessous dans l'éditeur texte et faites un rechercher / remplacer** les noms avec les noms de vos jeux de données à 5 classes, mais gardez le reste de la syntaxe identique. **Enfin copiez le texte revu et corrigé dans la boîte d'expression de la calculatrice raster.**

```
(("raster1_5class.tif @1" = 1 and "raster2_5class.tif@1" = 1) * 11) +
(("raster1_5class.tif @1" = 1 and "raster2_5class.tif @1" = 2) * 12) +
(("raster1_5class.tif @1" = 1 and "raster2_5class.tif@1" = 3) * 13) +
(("raster1_5class.tif @1" = 1 and "raster2_5class.tif@1" = 4) * 14) +
(("raster1_5class.tif @1" = 1 and "raster2_5class.tif @1" = 5) * 15) +
(("raster1_5class.tif @1" = 2 and "raster2_5class.tif @1" = 1) * 21) +
(("raster1_5class.tif @1" = 2 and "raster2_5class.tif @1" = 2) * 22) +
(("raster1_5class.tif @1" = 2 and "raster2_5class.tif @1" = 3) * 23) +
(("raster1_5class.tif @1" = 2 and "raster2_5class.tif @1" = 4) * 24) +
(("raster1_5class.tif @1" = 2 and "raster2_5class.tif @1" = 5) * 25) +
```

```
(("raster1_5class.tif @1" = 3 and "raster2_5class.tif @1" = 1) * 31) +
(("raster1_5class.tif @1" = 3 and "raster2_5class.tif @1" = 2) * 32) +
(("raster1_5class.tif @1" = 3 and "raster2_5class.tif @1" = 3) * 33) +
(("raster1_5class.tif @1" = 3 and "raster2_5class.tif @1" = 4) * 34) +
(("raster1_5class.tif @1" = 3 and "raster2_5class.tif @1" = 5) * 35) +
(("raster1_5class.tif @1" = 4 and "raster2_5class.tif @1" = 1) * 41) +
(("raster1_5class.tif @1" = 4 and "raster2_5class.tif @1" = 2) * 42) +
(("raster1_5class.tif @1" = 4 and "raster2_5class.tif @1" = 3) * 43) +
(("raster1_5class.tif @1" = 4 and "raster2_5class.tif @1" = 4) * 44) +
(("raster1_5class.tif @1" = 4 and "raster2_5class.tif @1" = 5) * 45) +
(("raster1_5class.tif @1" = 5 and "raster2_5class.tif @1" = 1) * 51) +
(("raster1_5class.tif @1" = 5 and "raster2_5class.tif@1" = 2) * 52) +
(("raster1_5class.tif @1" = 5 and "raster2_5class.tif @1" = 3) * 53) +
(("raster1_5class.tif @1" = 5 and "raster2_5class.tif @1" = 4) * 54) +
(("raster1_5class.tif @1" = 5 and "raster2_5class.tif @1" = 5) * 55)
```
*Formatage de la légende matricielle et ajout sur la mise en page de la carte*

- **a. Cliquez droit sur le jeu de données de la nouvelle matrice>>propriétés.**
- **b.** Cliquez sur le bouton **Charger le style** pour charger dans un fichier qml pré-établi de votre choix (fourni avec ce tutoriel).

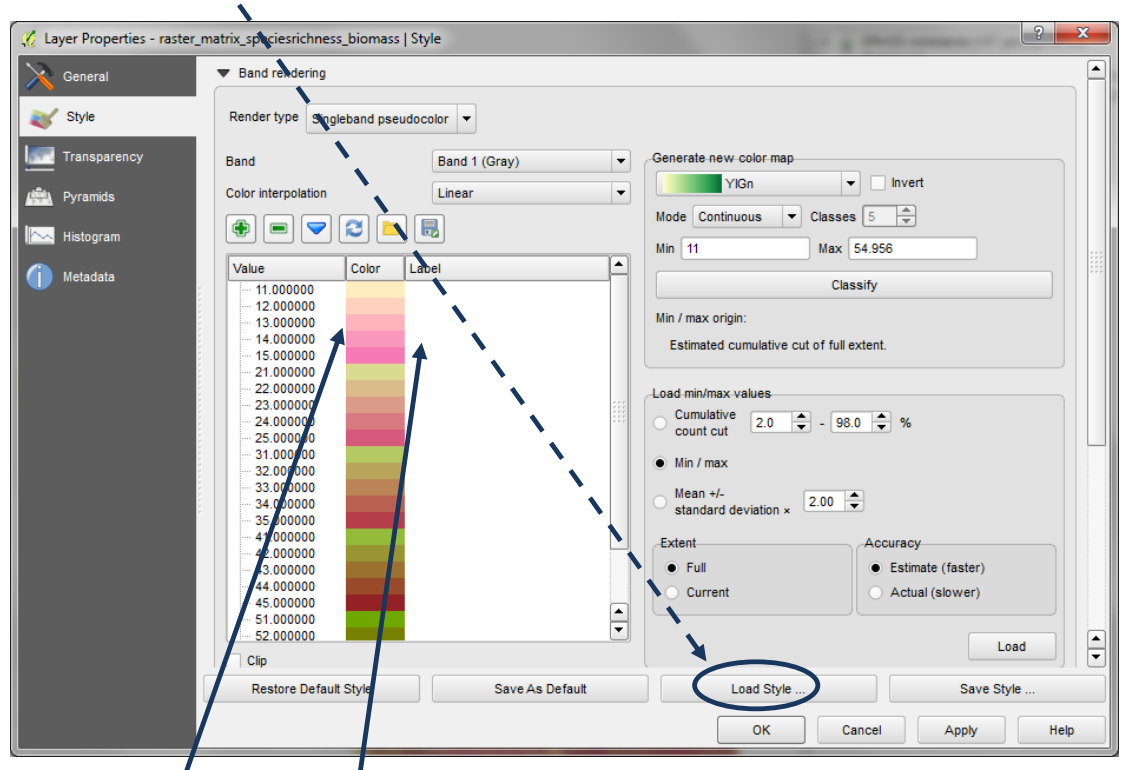

**c.** Choisissez l'un des fichiers QML utilisateurs avec une palette de choix de couleurs fournie avec ce tutoriel. Note : La legende est formatée de façon spéciale pour que chaque bloc  $de$  5 nombres soit  $coloré$ graduellement. La légende, lorsque ces blocs sont présentés en 5 colonnes, forme une palette de couleurs graduelles à 2 dimensions.

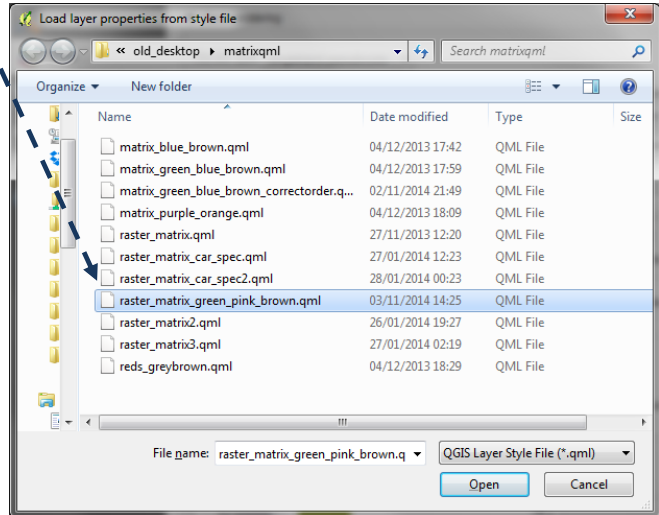

Par ailleurs, notez que les **étiquettes** qui apparaissent généralement dans la colonne légende **ont été supprimées**. Ceci est nécessaire à la création de la légende carré.

Une illustration du jeu de données de la matrice avec le fichier raster\_matrix\_green\_pink \_brown.qml est présentée ici.

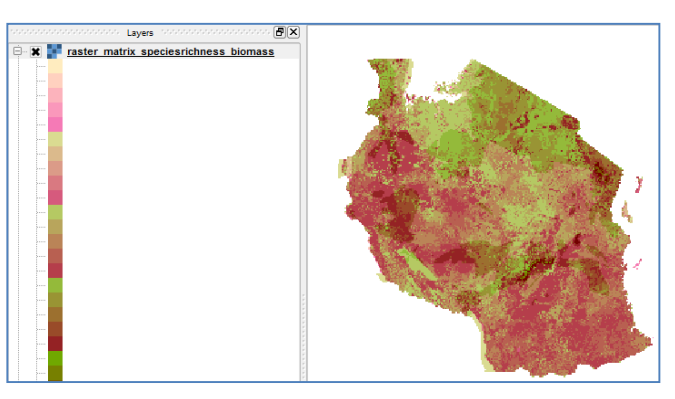

La prochaine étape consiste à ajouter la carte à la mise en page et

à afficher la légende pour qu'elle soit similaire à l'illustration en bas à droite.

*(Note: les nombres dans les boîtes ne seront pas représentés sur la légende finale, il s'agit simplement d'illustrer la position finale des nombres dans les 5 colonnes).*

*Dans l'exemple de carte ci-dessus, l'abondance des espèces menacées (variable 1) a été combinée avec la biomasse ligneuse (variable 2).*

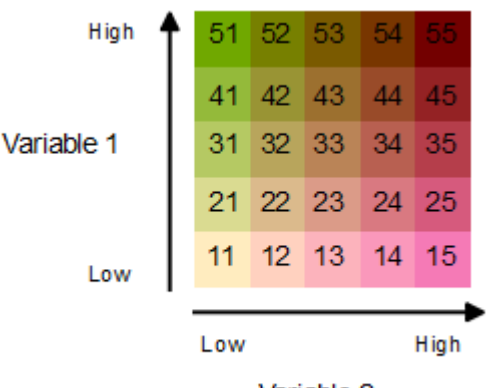

Variable 2

Les définitions des nombres de la légende

pour les champs combinés espèces menacées/biomasse ligneuse sont :

**11** Abondance d'espèces menacées faible, biomasse ligneuse faible

**12** Abondance d'espèces menacées faible, biomasse ligneuse moyennement faible

**13** Abondance d'espèces menacées faible, biomasse ligneuse moyenne

**14** Abondance d'espèces menacées faible, biomasse ligneuse moyennement forte

**15** Abondance d'espèces menacées faible, biomasse ligneuse forte

**11** Abondance d'espèces menacées faible, biomasse ligneuse faible

**21** Abondance d'espèces menacées moyennement faible, biomasse ligneuse faible

**31** Abondance d'espèces menacées moyenne, biomasse ligneuse faible

**41** Abondance d'espèces menacées moyennement forte, biomasse ligneuse faible

**51** Abondance d'espèces menacées forte, biomasse ligneuse faible

...

...

**51** Abondance d'espèces menacées forte, biomasse ligneuse faible

**52** Abondance d'espèces menacées forte, biomasse ligneuse moyennement faible

**53** Abondance d'espèces menacées forte, biomasse ligneuse moyenne

**54** Abondance d'espèces menacées forte, biomasse ligneuse moyennement forte

**55** Abondance d'espèces menacées forte, biomasse ligneuse forte

Etc.

- **d.** Depuis le menu projet sélectionnez **Projet>>Nouveau composeur d'impression.**
- **e.** Cliquez sur l'icône **Ajoutez une**  $\|\cdot\|_2$  carte et formez une fenêtre sur le fond de carte (canevas). La carte apparaît avec les couches qui étaient cochées dans la table des matières dans la fenêtre de visualisation du projet.

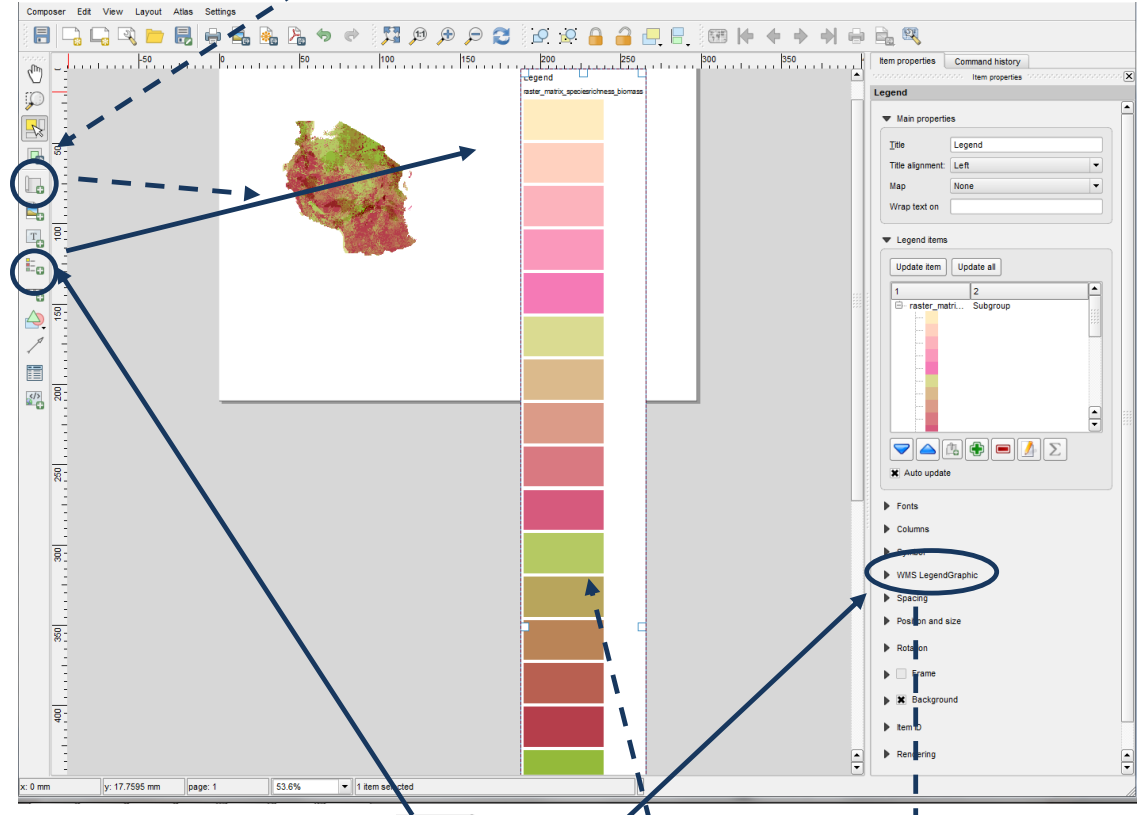

- **f.** Puis cliquez sur le bouton **le proposition de partie dessinez la légende sur le fond de carte.<br>
<b>EN COLLADONNA MAIS elle apparaîtra bien trop large.** Elle apparaîtra dans une **seule colonne - MAIS elle apparaîtra bien trop large, plus large qu'une légende qui conviendrait au canevas**.
- **g.** Pour régler ce problème de taille, cliquez sur **Légende WMS** pour dérouler la fenêtre. **Changez la largeur et hauteur de la Légende respectivement** sur **7mm et** sur **7mm.**
- **h.** La légende devrait être similaire à l'illustration à droite (si seule la couche matricielle était cochée dans la table des matières de la visualisation du projet).

Notez que les boîtes de la légende présentent maintenant une taille plus optimale.

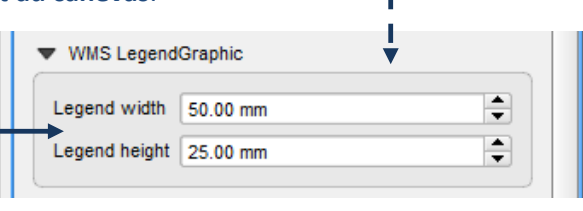

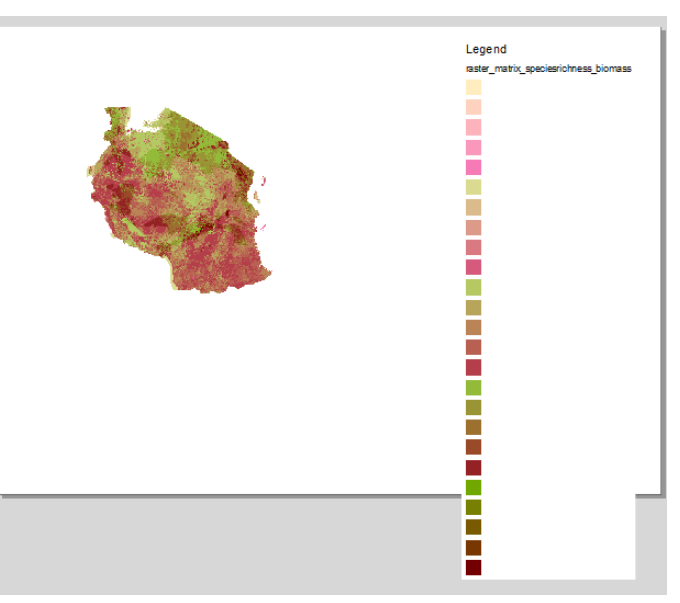

- **i.** Afin d'afficher cette légende dans un style matriciel, il ne faut inclure que la couche matricielle (i.e. mettez en surbrillance les couches les unes après les autres et utilisez le bouton **rouge « moins »** pour les enlever de la légende). D'autres couches peuvent être ajoutées dans une légende à part.
- **j.** Supprimez le Titre de la **légende.**
- **k.** Sur la couche matricielle, réglez le **sousgroupe** sur **caché.**
- **l.** Cliquez sur le **nom du jeu de données raster**  et **cliquez sur le bouton moins.**
- **m.** Décochez l'option **Mise à jour auto** (ainsi, quand de nouvelles couches sont ajoutées à la carte elles ne sont pas automatiquement ajoutées à la légende).
- **n.** La légende sur le fond de carte ne devrait maintenant montrer qu'une seule colonne sans texte (comme illustré ci-après).

П r. T. T. T.

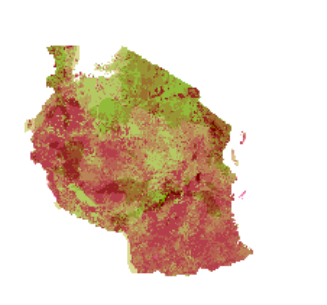

- **s.** Déroulez l'onglet **Rotation.**
- **t.** Changez rotation sur **270.** Ceci pivote la légende pour que la valeur la plus faible soit en bas à gauche et que la couleur la plus foncée soit en haut à droite.
- **u.** La légende devrait ressembler à ceci.

L'illustration ci-dessous montre le positionnement des valeurs dans le jeu de données matricielles combinées et l'effet de la rotation sur l'apparence de la légende.

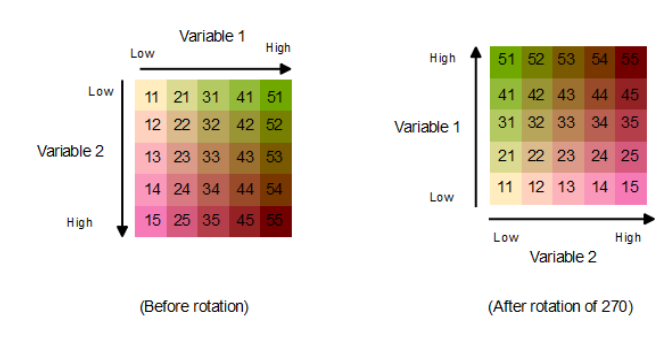

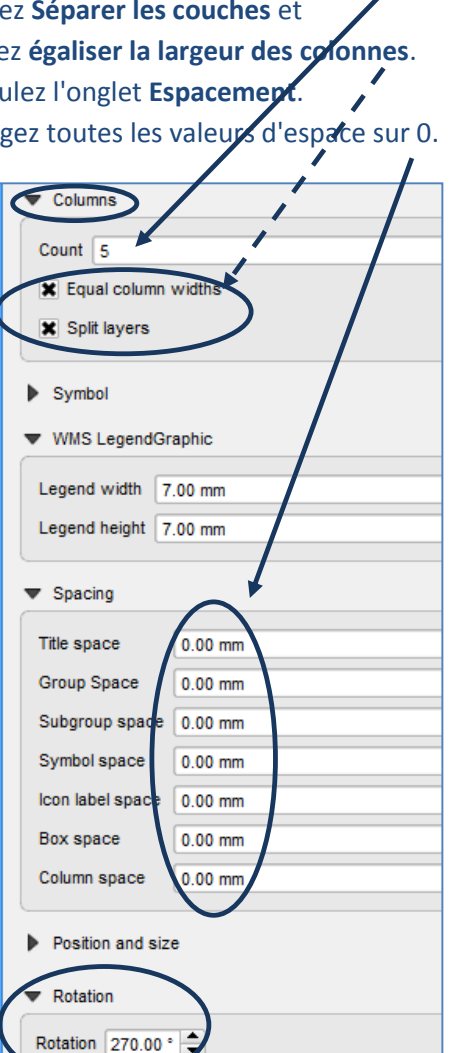

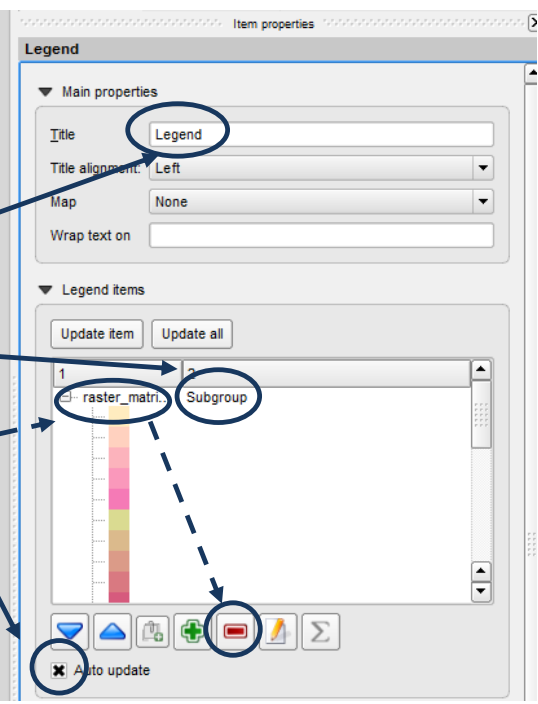

- **o.** Puis déroulez l'onglet **colonnes** et changez le nombre de **colonnes (compter)** en **5**.
- **p.** Coche coche
- **q.** Dérou
- **r.** Chang

Les prochaines étapes permettront d'ajouter manuellement les flèches et légende texte. Dans l'illustration ci-dessus, les nombres à l'intérieur des carrés ont été ajoutés pour illustrer la façon dont les valeurs du jeu de données matricielles final forment la légende matricielle. Ils ne sont pas nécessaires à la légende finale.

- **v.** Cliquez sur le bouton **ajouter une nouvelle étiquette** pour **ajouter manuellement du texte** à la légende.
- **w.** Puis utilisez le bouton **ajouter une flèche** pour dessiner une flèche verticale et une flèche horizontale.
- **x.** Sélectionnez les flèches et utilisez les propriétés de l'entité pour changer l'épaisseur de la ligne sur **0.5mm** et la taille de la tête de la flèche sur **2mm**.

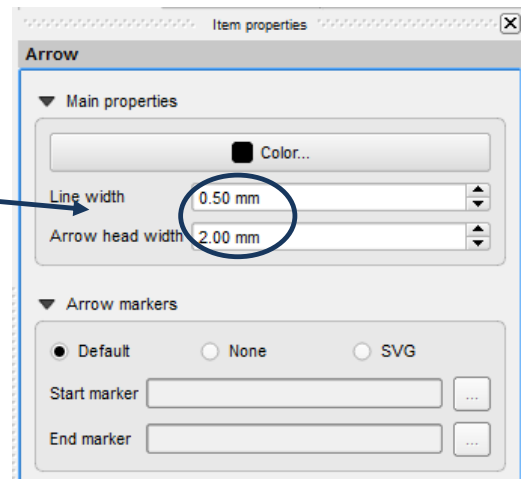

**y.** De la même façon, sélectionnez le texte et utilisez les propriétés de l'entité dans le panneau de droite pour changer la taille du texte.

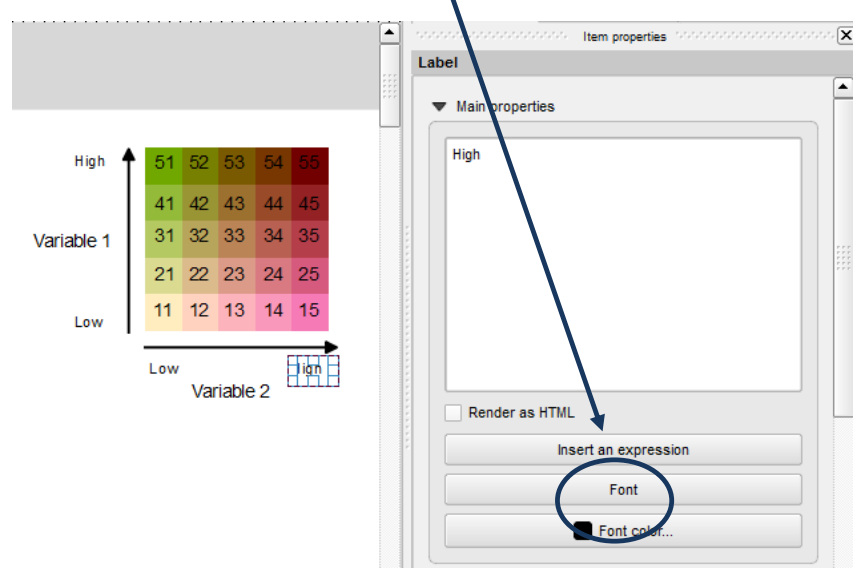

La légende matricielle et la carte utilisant les deux jeux de données vectorielles sont alors complètes.

### <span id="page-25-0"></span>**2.4. Directive pour créer votre propre matrice colorée graduellement**

Nous avons généré pour vous quelques classes 5x5 de couleurs graduées et nous les avons sauvegardées en fichiers QML. Les notes ci-dessous donnent une directive sur la façon de générer vos propres styles en partant de zéro. Les instructions sont davantage descriptives et ne sont pas des instructions pas-à-pas. Lorsque vous définissez la couleur, il est probablement plus facile d'utiliser un jeu de données vectorielles comprenant les carrés 5 x 5 pendant que vous formatez les couleurs. Vous pourrez à la fin les rentrer en fichier qml.

Pour une matrice de classe cinq avec l'**abondance de carbone** et **d'espèces**, les valeurs se lisent comme suit :

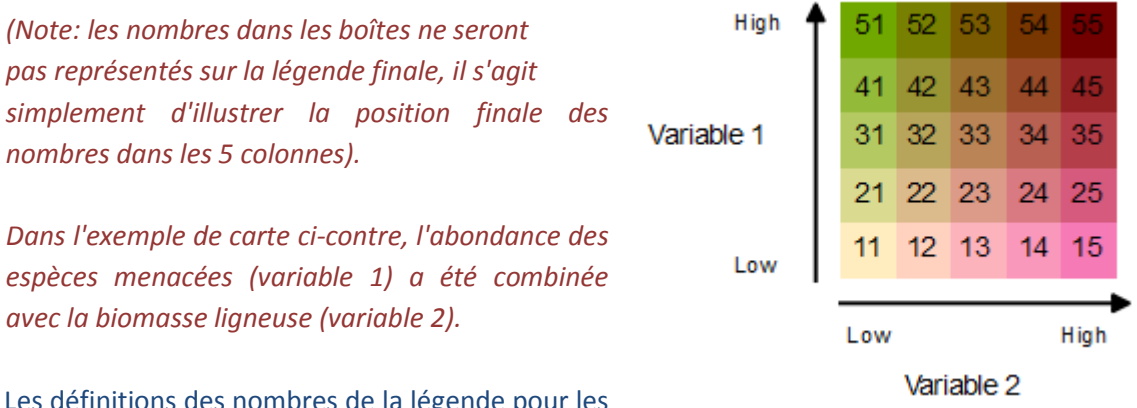

egende pou champs combinés espèces menacées/biomasse ligneuse sont :

**11** Abondance d'espèces menacées faible, biomasse ligneuse faible

**12** Abondance d'espèces menacées faible, biomasse ligneuse moyennement faible

**13** Abondance d'espèces menacées faible, biomasse ligneuse moyenne

**14** Abondance d'espèces menacées faible, biomasse ligneuse moyennement forte

**15** Abondance d'espèces menacées faible, biomasse ligneuse forte

...

**51** Abondance d'espèces menacées forte, biomasse ligneuse faible

**52** Abondance d'espèces menacées forte, biomasse ligneuse moyennement faible

**53** Abondance d'espèces menacées forte, biomasse ligneuse moyenne

**54** Abondance d'espèces menacées forte, biomasse ligneuse moyennement forte

**55** Abondance d'espèces menacées forte, biomasse ligneuse forte

#### Etc.

Les illustrations ci-dessous permettent de montrer ce que vous devez faire pour définir vos nouvelles couleurs. L'idée est de graduer les couleurs de façon fluide dans toutes les directions.

a) Vous aurez besoin de choisir les couleurs pour : -

- $\triangleright$  Abondance d'espèces menacées faible, biomasse ligneuse faible (11)
- Abondance d'espèces menacées faible, biomasse ligneuse forte (15)
- Abondance d'espèces menacées forte, biomasse ligneuse faible (51)
- Abondance d'espèces menacées forte, biomasse ligneuse forte (55)

Ainsi, par exemple, vous aurez besoin de produire une graduation de couleur évoluant depuis la couleur choisie pour 11 jusqu'à celle choisie pour 15 :

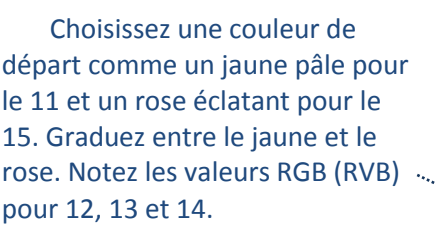

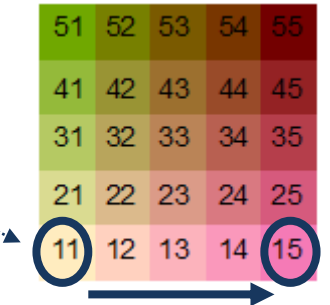

De façon similaire, vous aurez besoin de produire une graduation de couleur depuis 11 (21, 31, 41) 51 :

Choisissez le même jaune pâle que précédemment pour le 11 et un vert éclatant pour le 51. Graduez entre le jaune et le vert. Notez les valeurs RGB (RVB) pour 21, 31 et 41.

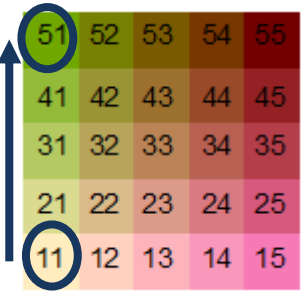

et la même graduation de couleurs depuis 51 jusqu'à 55 :

Choisissez le même vert éclatant au départ pour 51 et un rose brun foncé pour le 55 Graduez entre le jaune et le vert. Notez les valeurs RGB (RVB) pour 52, 53 et 54.

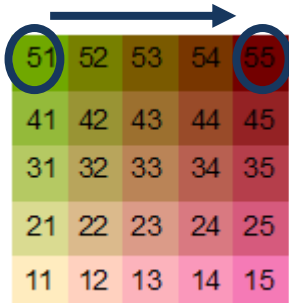

Ainsi, nous connaissons les valeurs RGB (RVB) pour les parties hautes et basses de la matrice et nous pouvons ainsi créer une graduation entre 12 - 52, 13 - 53, 14 -54. Prenez notes des valeurs RGB générées pour que celles-ci puissent être entrées manuellement dans les fichiers QML.

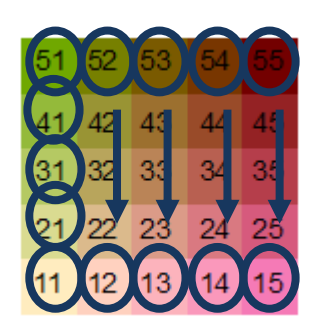

# Utiliser un logiciel SIG open source pour soutenir la planification de la REDD+

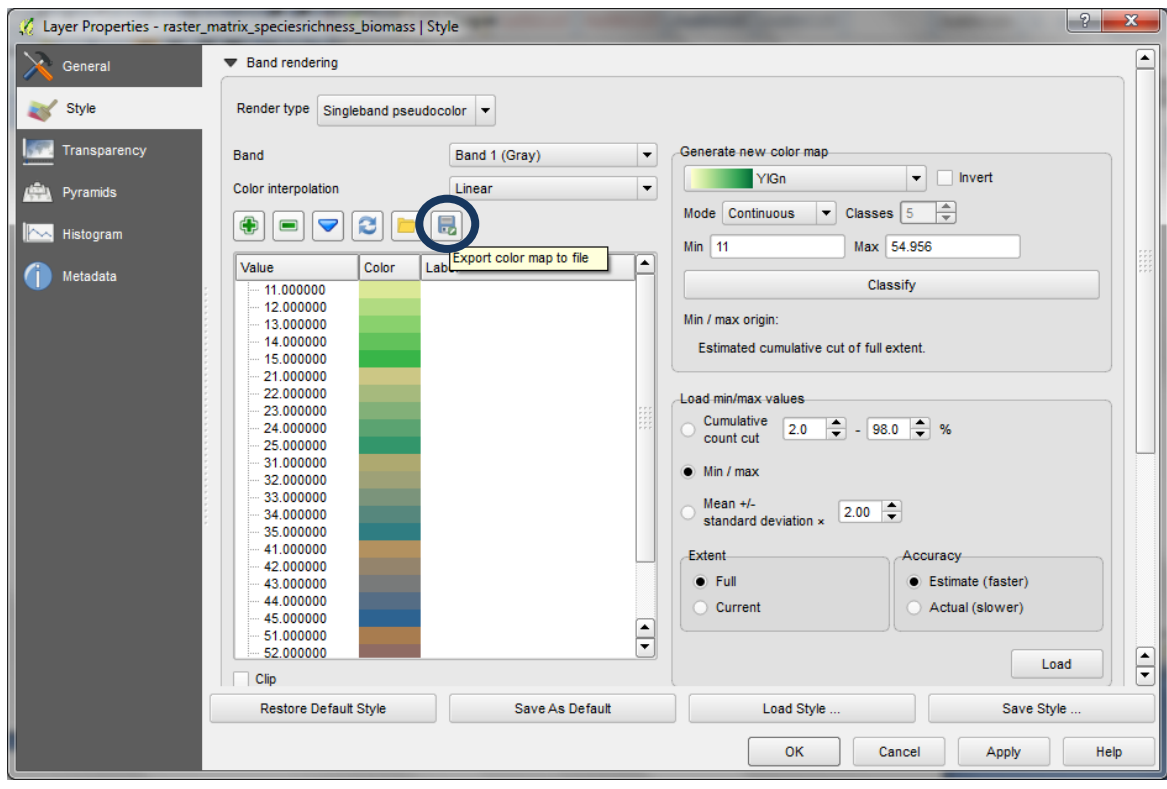